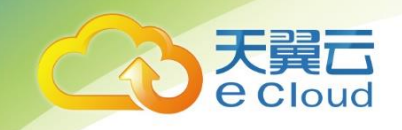

# 天翼云 Web 应用防火墙(企业版) 用户使用指南

天翼云科技有限公司

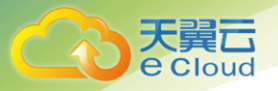

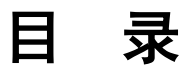

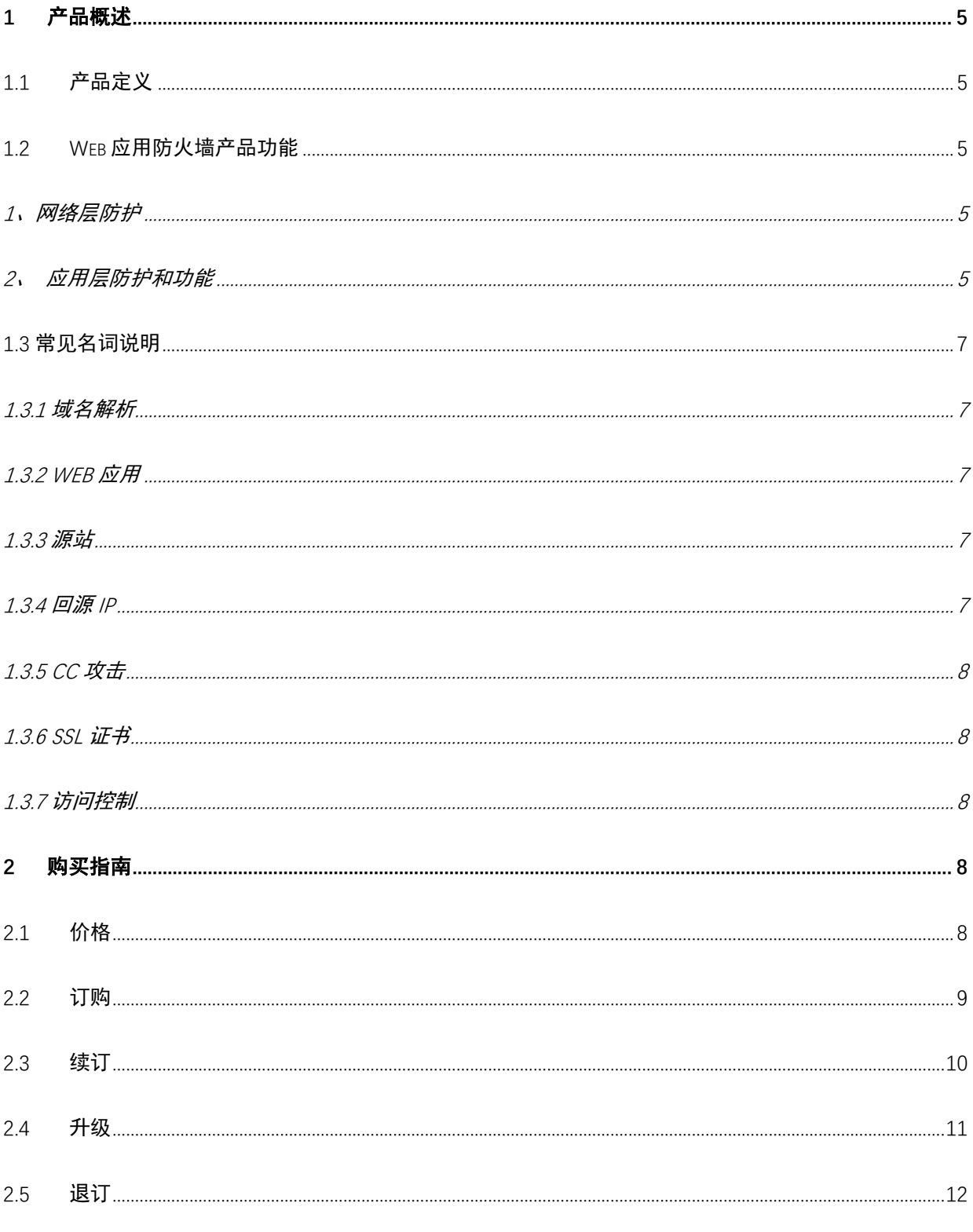

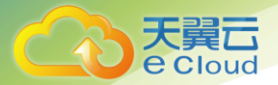

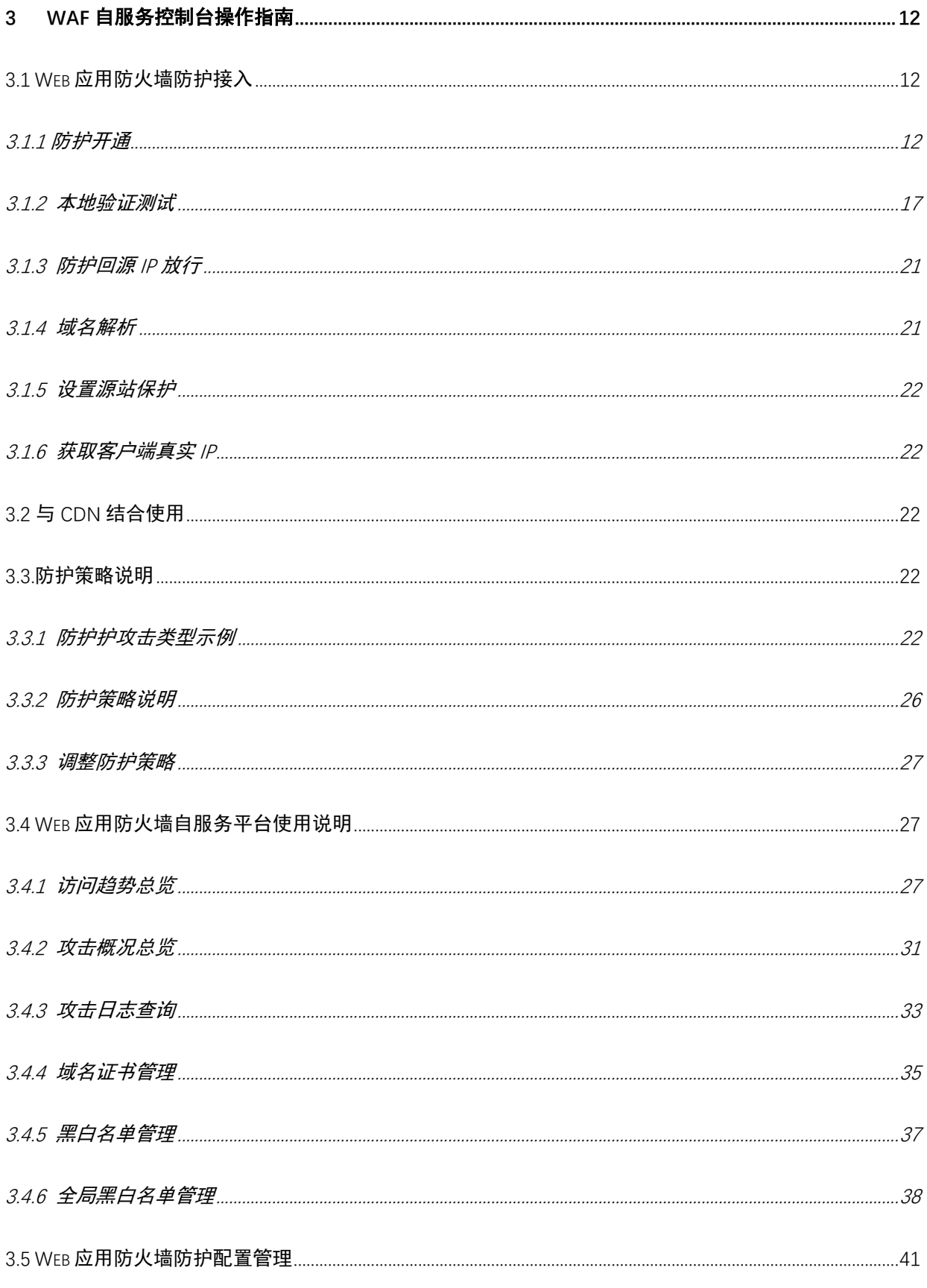

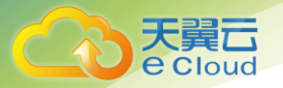

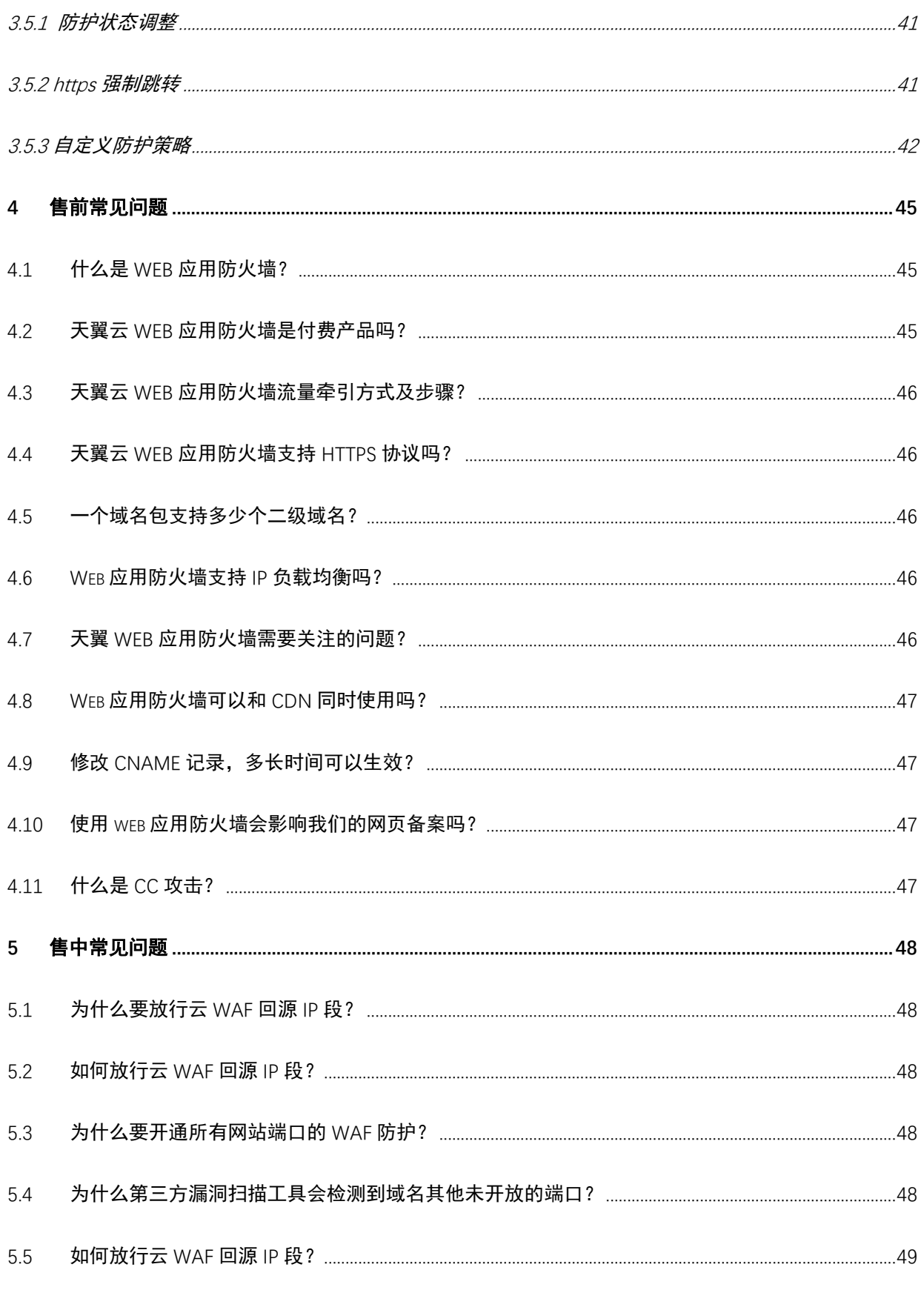

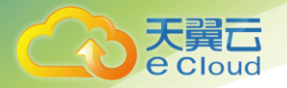

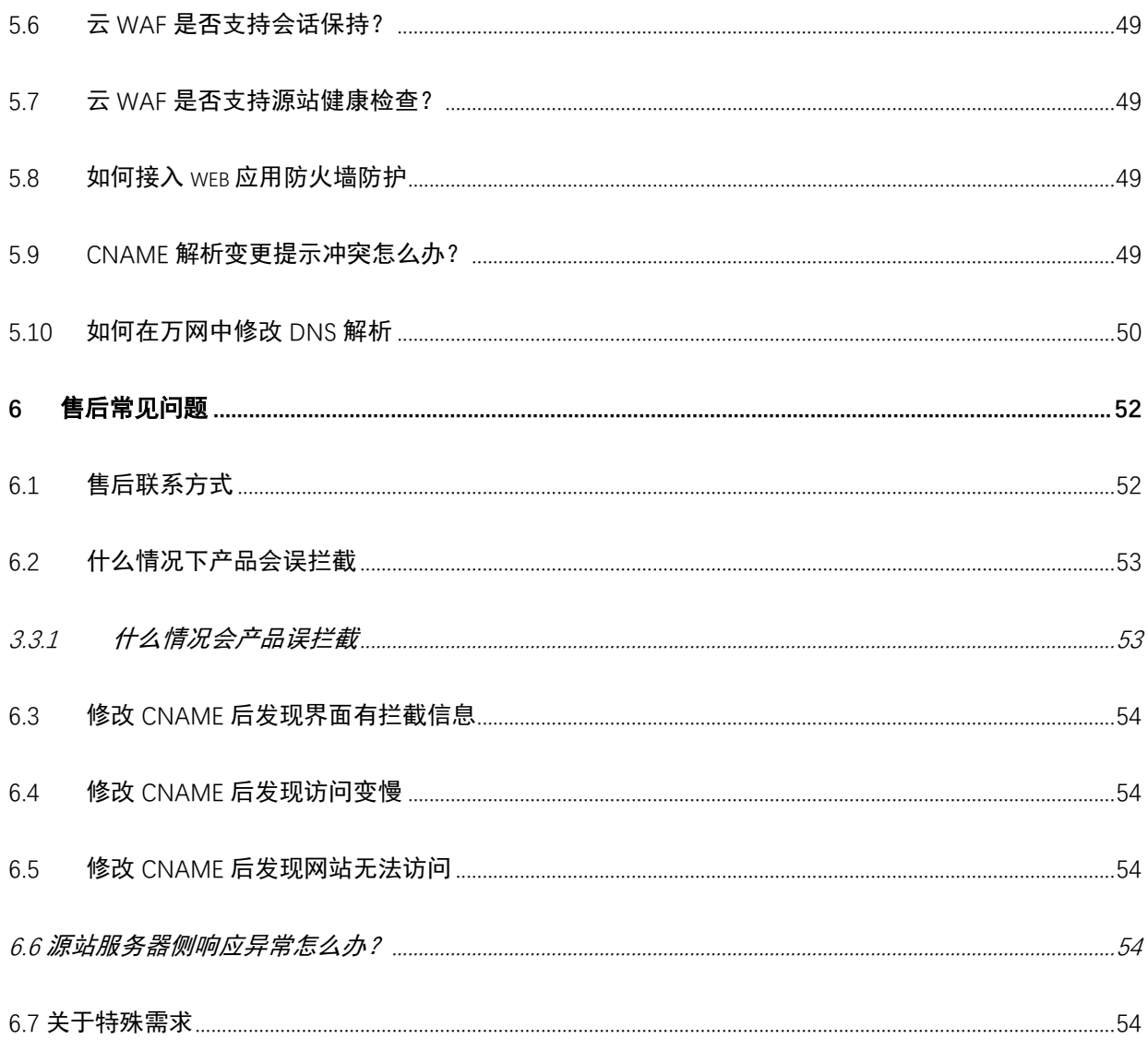

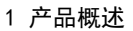

<span id="page-5-0"></span>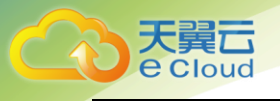

# 产品概述

# <span id="page-5-1"></span>1.1 产品定义

Web 应用防火墙: Web Application Firewall, 简称:WAF。 Web 应用防火墙是通过执行一系列针对 HTTP/HTTPS 的安全策略来专门为 Web 应用提供保护的一款产品,承担了抵御常见的 SQL 注入、XSS、 远程命令执行、目录遍历等攻击的作用。

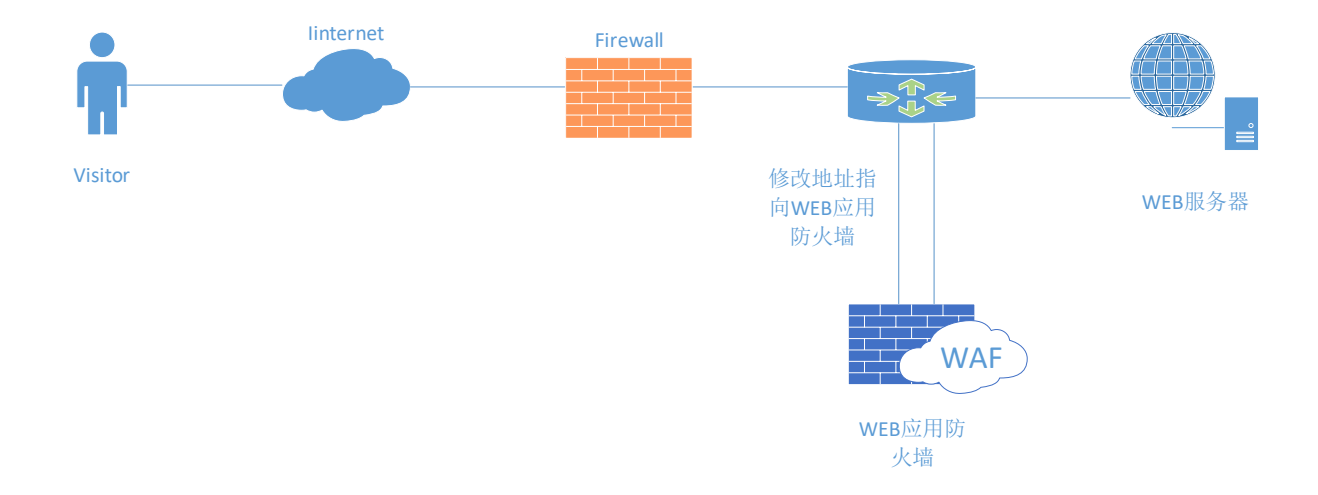

天翼云 Web 应用防火墙为用户自助配置 Web 防护的能力,通过 DNS 牵引的方式,将业务流量牵引至 web 应用防火墙清洗设备,再由 web 应用防火墙清洗设备回源至源站,同时配套提供一个高度管控、灵活 使用的管理平台,达到配置简单、服务资源监控方便的目标。

# <span id="page-5-2"></span>1.2 Web 应用防火墙产品功能

<span id="page-5-3"></span>1、网络层防护

- 1) Http/HttpS Flood (CC 攻击) 防护
- <span id="page-5-4"></span>2、 应用层防护和功能
- 1)黑白名单:

对指定访问源加白名单,对恶意访问来源进行封禁,支持 IP、URL、Useragent(用户代理)、Referer

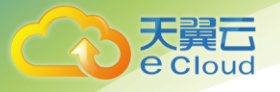

(Http 访问来源)。

2) HTTP 协议规范攻击防护:

包括特殊字符过滤、请求方式、内容传输方式, 例如: multipart/form-data, text/xml, application/x-www-form-urlencoded。

3) 注入攻击(form 和 URL 参数, post 和 get)防护

包括 SQL 注入防御、LDAP 注入防御、命令注入防护(OS 命令,webshell 等)、XPath 注入、Xml/Json 注入。

4) XSS 攻击访问

Form 和 URL 参数, post 和 get, 包括三类攻击: 存储式, 反射式、基于 Dom 的 XSS。

5)目录遍历(Path Traversal)攻击防护。

6) 认证管理和会话劫持攻击防护:

阻断认证管理、cookie 信息被盗用、会话劫持攻击。

7)内容过滤:

过滤 post form 和 get 参数。

8) Web 服务器漏洞探测攻击防护。

阻断 web 服务器漏洞探测。

9)爬虫防护:

限制阻断爬虫访问。

10) 站点转换 (URL rewrite) 访问防护。

限制阻断访问站点转换访问。

11)网页检测到异常自动阻断源地址

12)认证管理和会话劫持

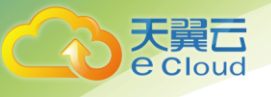

13) 防护 CSRF

## <span id="page-7-0"></span>1.3 常见名词说明

#### <span id="page-7-1"></span>**1.3.1** 域名解析

域名解析(Domain Name Resolution)指互联网上服务器相互间通过 IP 地址来建立 通信,但是为了方便记忆,采用域名代替 IP 地址标识站点地址,让人们通过注册的域名 可以方便地访问到业务的一种服务。域名解析就是域名到 IP 地址的转换过程。常用域名 解析类型:

- A 记录: 用来指定域名的 IPv4 地址。
- ⚫ AAAA 记录:用来指定域名的 IPv6 地址。
- ⚫ CNAM 记录:将域名指向另一个域名,再由另一个域名来提供 IP 地址,最常用 CNAME 的场景包括使用 CDN、云 WAF、企业邮箱与高防 DDOS 等。
- ⚫ MX 记录:用于电子邮件系统发邮件时根据收信人的地址后缀来定位邮件服务器。
- ⚫ TXT 记录:用于对域名进行标识和说明,进行 SPF 反垃圾邮件。

#### <span id="page-7-2"></span>**1.3.2 WEB** 应用

Web 应用 (Web Application) 指通过浏览器即可访问的应用程序。

#### <span id="page-7-3"></span>**1.3.3** 源站

源站 (Source Application Server) 指实际业务所处的站点, 通常也代指源站公网 IP 及后端到达真实应用服务器间的整个网络拓扑环境。

#### <span id="page-7-4"></span>**1.3.4** 回源 **IP**

回源 IP (Return Source IP Address) 指开启云 WAF 防护后, 云 WAF 用来与源站服 务器建立网络连接的公网 IP 地址。

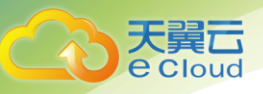

# <span id="page-8-0"></span>**1.3.5 CC** 攻击

CC 攻击 (Challenge Collapsar Attack) 指攻击者借助自动化工具脚本模拟多个用 户持续向网站发送大量合法请求,造成服务器资源耗尽直至业务不可用。

### <span id="page-8-1"></span>**1.3.6 SSL** 证书

SSL 证书(Secure Sockets Layer)及其继任者 TLS(Transport Layer Security) 是网络通信的一种安全协议,具有服务器身份验证和数据传输加密功能,为互联网间的 数据传输提供安全性与完整性保障。SSL 证书遵循 SSL 协议,可安装在服务器上,实现数 据传输加密。

## <span id="page-8-2"></span>**1.3.7** 访问控制

访问控制(Access Control)指防火墙或云服务器安全组上的一种有状态的包过滤 设置,可以根据设定的条件对业务服务器接口上的数据包进行过滤,用于设置单台或多 台服务器的网络访问控制,对服务器的出入向流量进行安全过滤。

# $2\,$  购买指南

# <span id="page-8-4"></span><span id="page-8-3"></span>2.1 价格

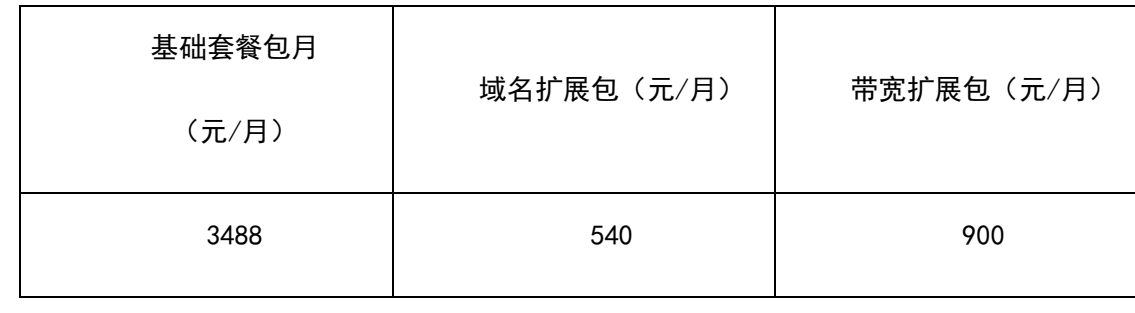

备注:

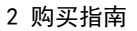

1、基础套餐:版本默认包含一个域名包(支持 10 个子域名防护(限制仅支持 1 个一级域名)、200MB 带宽

2、域名扩展包:每增加 1 个域名包规格,支持 10 个子域名防护(限制仅支持 1 个一级域名)

3、带宽扩展包:每单位规格 50MB,逐级增加,最大支持 1000MB

4、针对一次性包年付费服务,标准价格按照下述列表内容进行操作,且在订购时间期间不允许退订 服务:

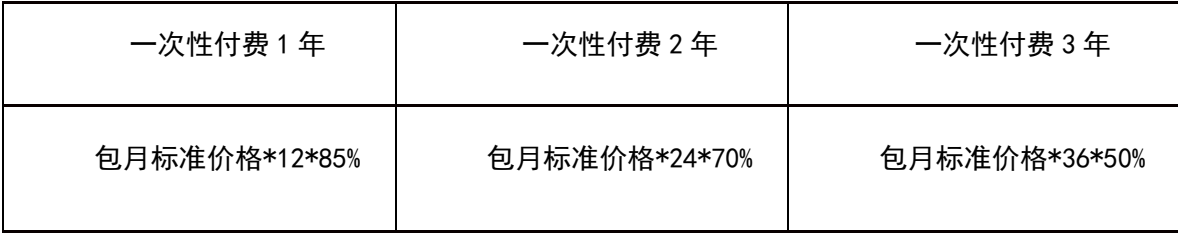

# <span id="page-9-0"></span>2.2 订购

e Cloud

登录天翼云账号,在服务列表中找到安全组 Web 应用防火墙,点击" <mark>`</mark> **`\*** " 进入订购页面,如下图。 防护带宽默认显示 200M, 域名包为 1 个, 此为基础套餐包的量, 用户可根据自己需要, 增加防护带宽 和域名包数量。并选择定能够时长。

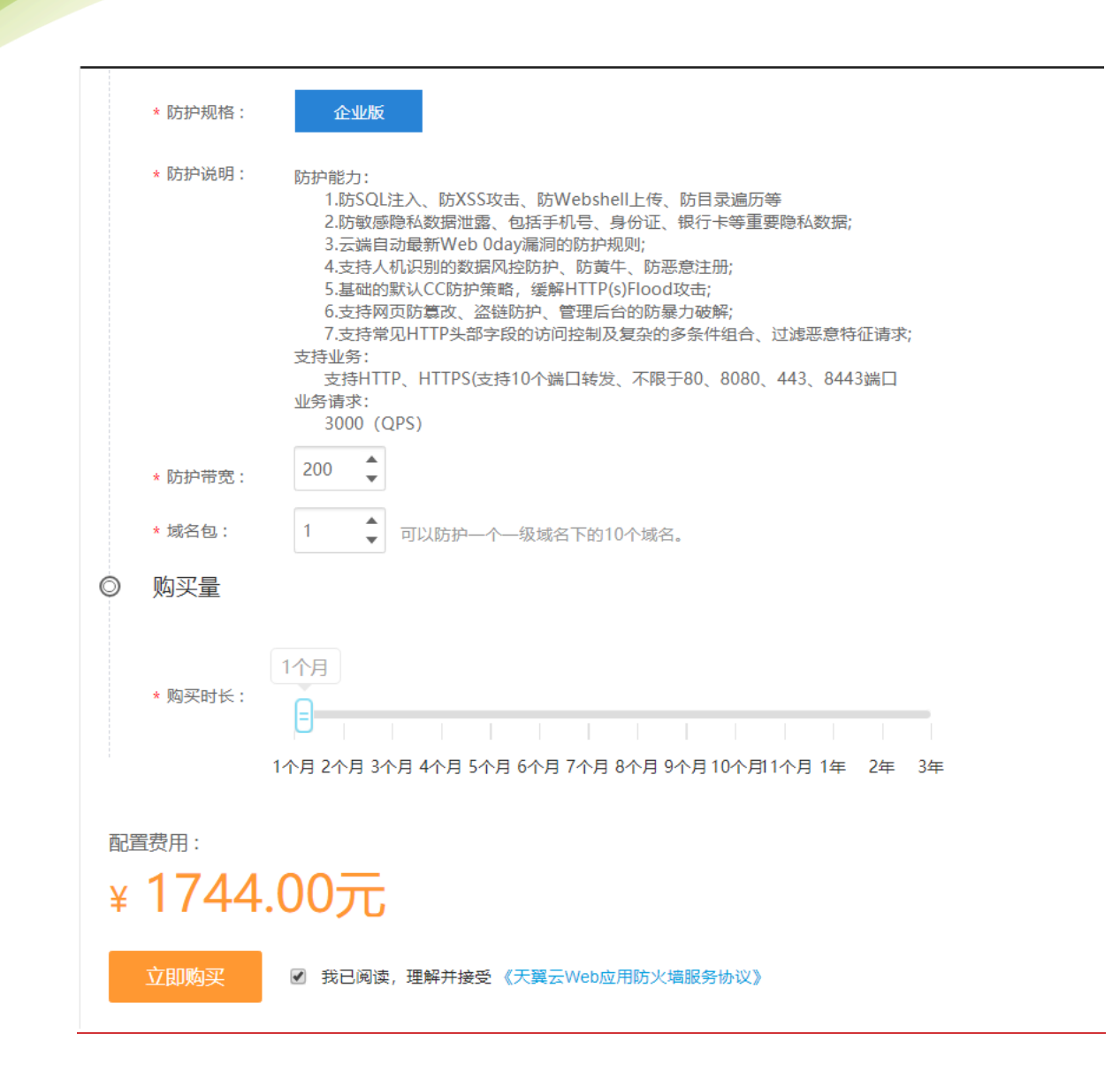

# <span id="page-10-0"></span>2.3 续订

天翼云 **e** Cloud

> 在产品实例列表点击【续订】跳转续订页面,页面显示当前服务规格和购买时长,选择续订时长,点 击【立即购买】。

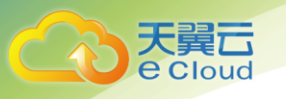

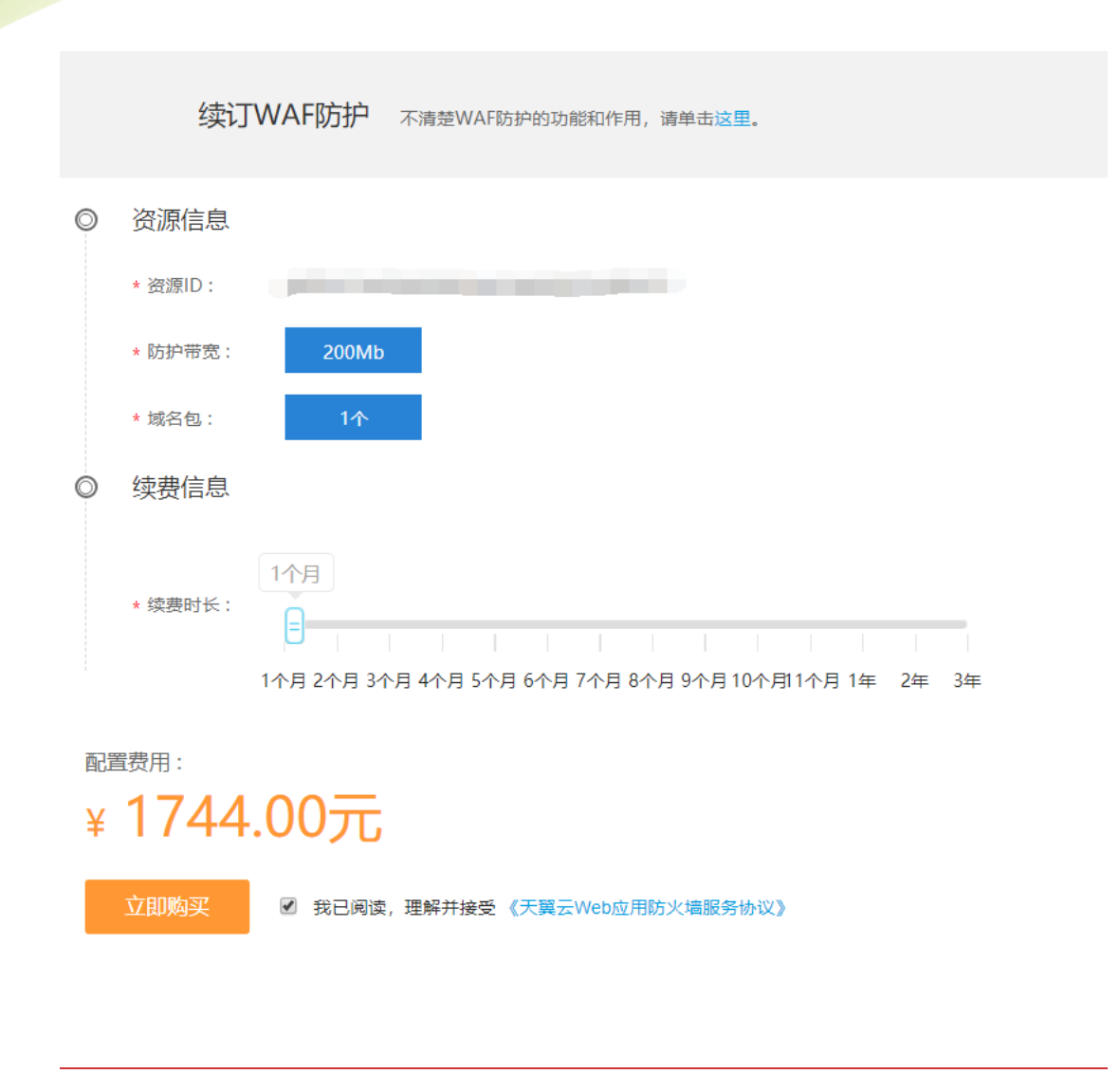

# <span id="page-11-0"></span>2.4 升级

在产品实例列表点击【升级】跳转升级页面,页面显示当前服务规格和升级后规格,用户可以选择升 级后的防护带宽和域名包数量,勾选协议,点击【立即购买】。

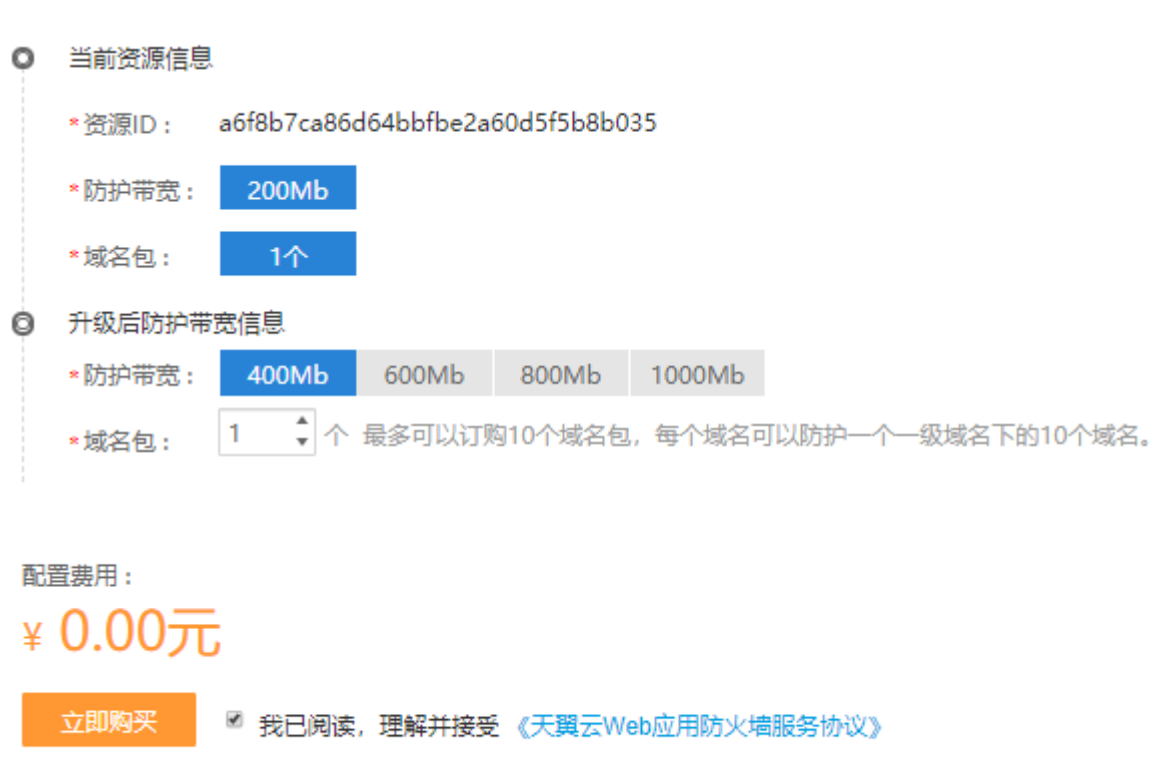

# <span id="page-12-0"></span>2.5 退订

Cloud

<span id="page-12-1"></span>退订需要人工审核,点击【退订】,提交退订理由。等待人工审核,审核完成后停止业务并退款。

# 3 WAF 自服务控制台操作指南

# <span id="page-12-2"></span>3.1 Web 应用防火墙防护接入

<span id="page-12-3"></span>**3.1.1** 防护开通

#### 3.1.1.1 查看当前资源信息

购买成功的客户请重新打开控制中心,选择 web 应用防火墙企业版

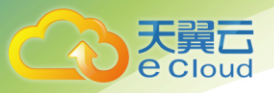

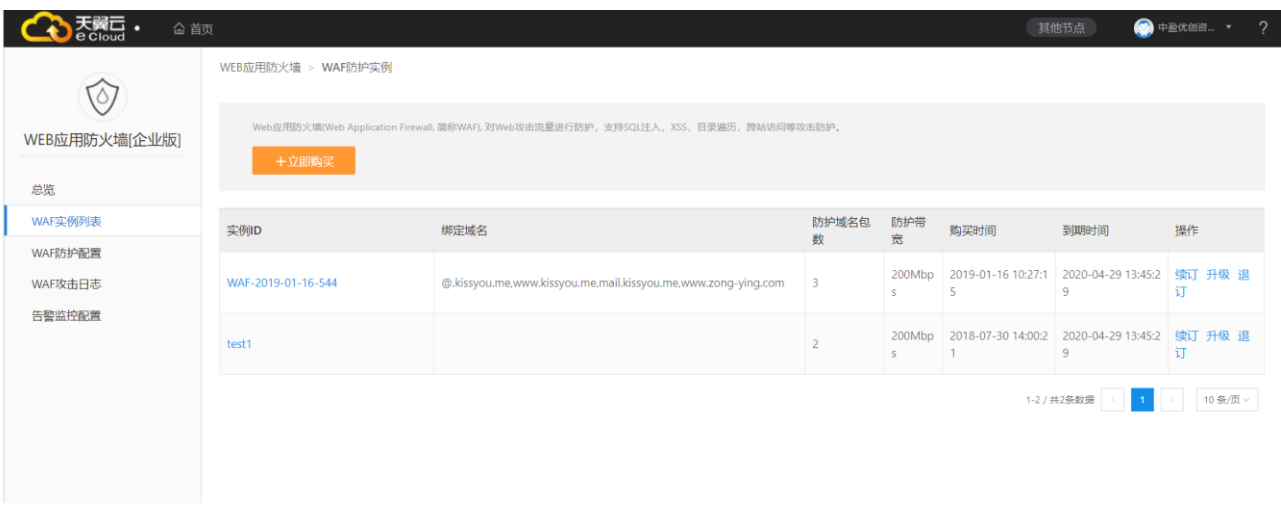

防护实例展示了实例 ID、防护域名包数量、防护带宽、购买时间、到期时间以及操作。

实例 ID: 购买成功后系统自动分配实例 ID

防护域名包数量:每个防护域名包支持一个一级域名下包含二级域名在内 10 个防护配置;

防护带宽:防护的带宽;

购买时间:显示生成购买实例时间;

到期时间:显示实例到期时间;

操作:续订,点击续订转跳至续订页面,选择续订时间,生成订单续订成功后,到期时间延长。

退订,点击退订转跳至退订页面,点击确认退订,退订时请确认:务必将 DNS 指回服务器源站 IP,否则该域名的流量将无法正常转发。

升级,点击升级跳转至升级页面,选择要升级的域名包或带宽

#### 3.1.1.2 域名防护配置添加

防护配置管理为用户提供域名防护的配置操作功能:

Web 应用防火墙防护配置列表

显示如下,展示用户的防护配置清单列表,展示字段包括:

防护域名、CNAME、源站 IP、源端口、协议类型、状态、防护带宽、操作

防护域名:展示被防护的域名,例如;[www.ctyun.com](http://www.ctyun.com/)

CNAME: 展示防护域名 CNAME (CNAME 规则: 源域名+. iname. damddos. com)

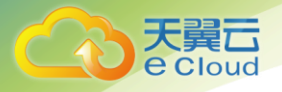

源站 IP: 用户配置的最终服务客户的主机 IP

源端口:源站 IP 的对外服务端口

状态:展示配置的防护状态,包括防护、未防护、启动防护中、防护配置失败;

防护带宽:用户购买实例的业务带宽大小;

操作:查看,查看防护配置详情,不能进行修改;

删除,点击删除,将当前的防护配置清除,需要确保防护域名指回源站;

关闭防护,将正在防护中的任务关闭,需要确保防护域名指回源站;

 开启防护,开启已新增(或者关闭过)的防护配置,开启成功后,您可以联系域名服务商 将 DNS 域名指向防护 Cname 地址, 届时防护配置正式生效。

黑白名单, 配置黑白名单, 详见黑白名单配置。

修改,修改添加的防护配置(防护已经在关闭状态才可以修改)

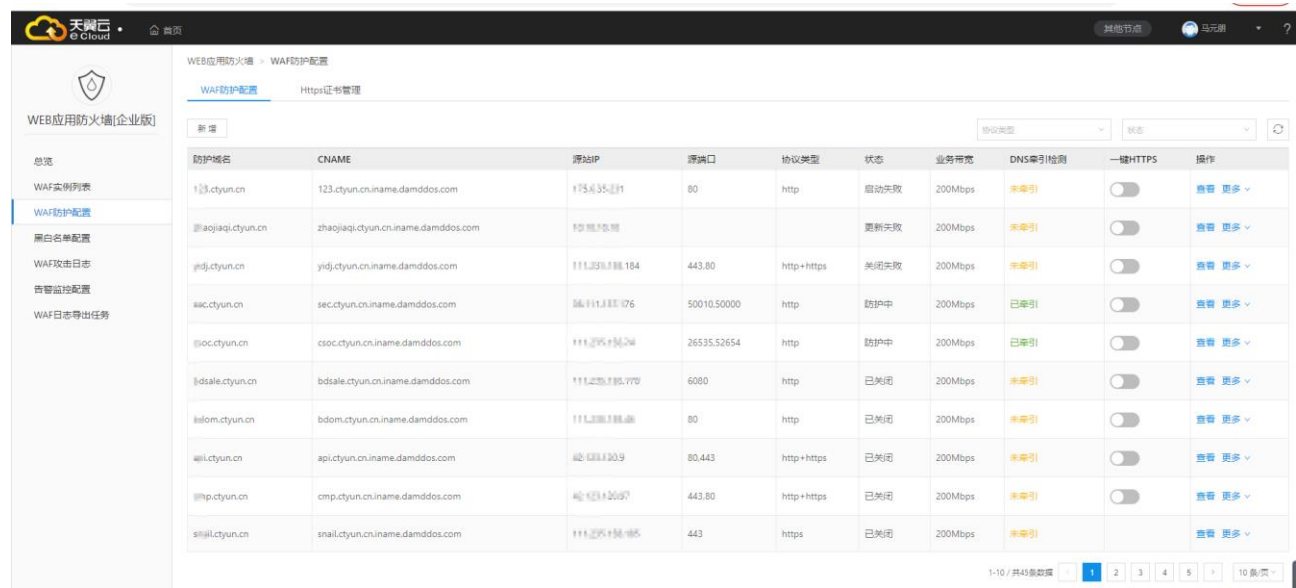

新增: 在 web 应用防火墙配置菜单下, 点击新增, 弹出 web 应用防火墙配置对话框:

3 WAF 自服务控制台操作指南

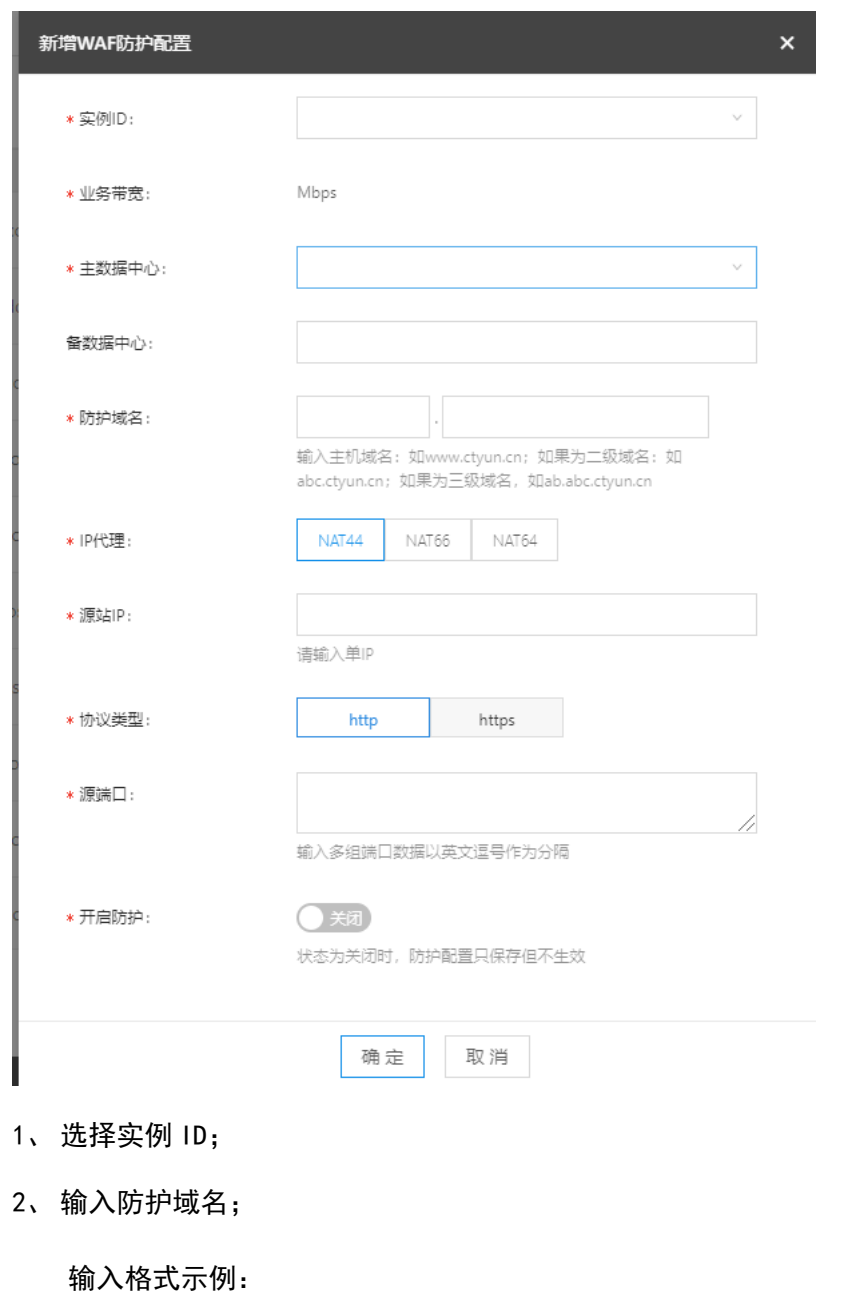

防护网站域名: 如 www. ctyun. cn<u>,</u>

天翼<br>E Cloud

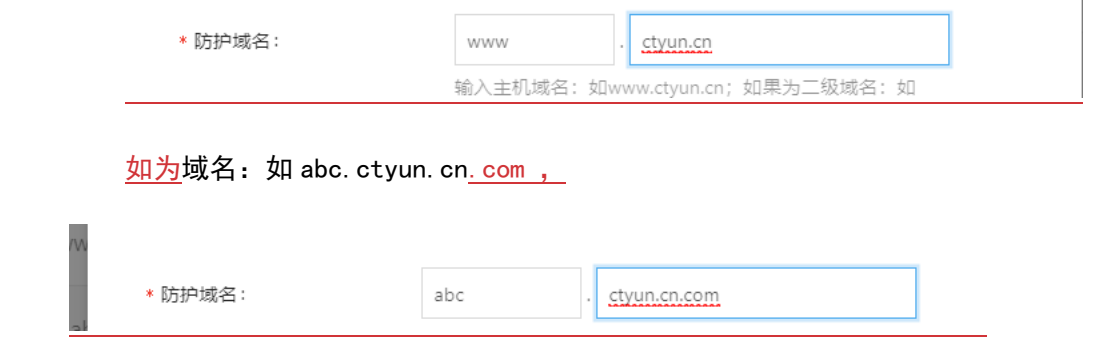

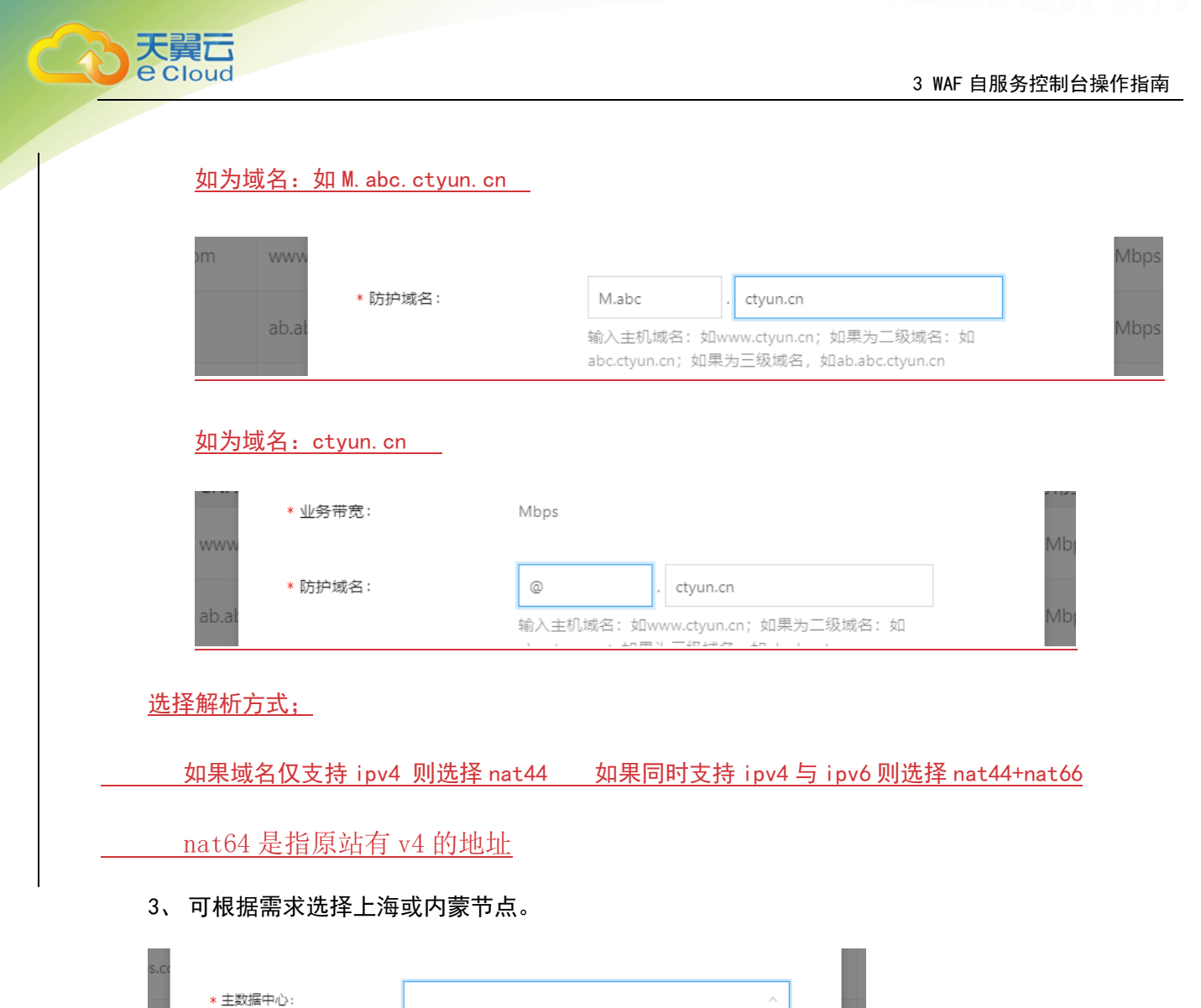

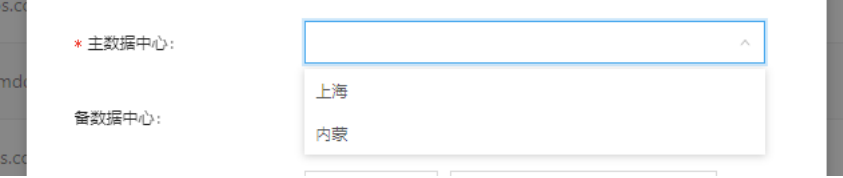

- 4、 填入源站 IP;
- 5、选择协议类型,填入源端口,http+https 最多合在一起最多填入 10 个端口,多个端口之间用英 文逗号分隔;
- 6、 如果有 Https 情况下,需要选择 https 证书(https 证书可以通过新增 https 证书实现上传)

如果为初次填入 https 证书,可以点击"新增证书"

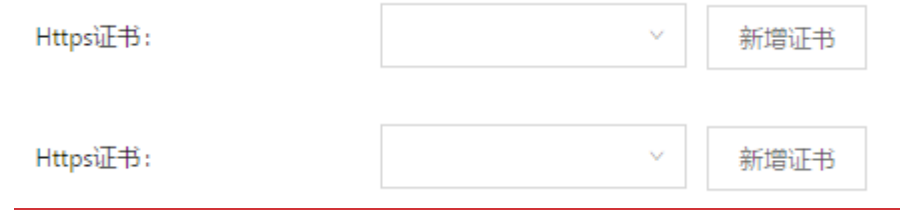

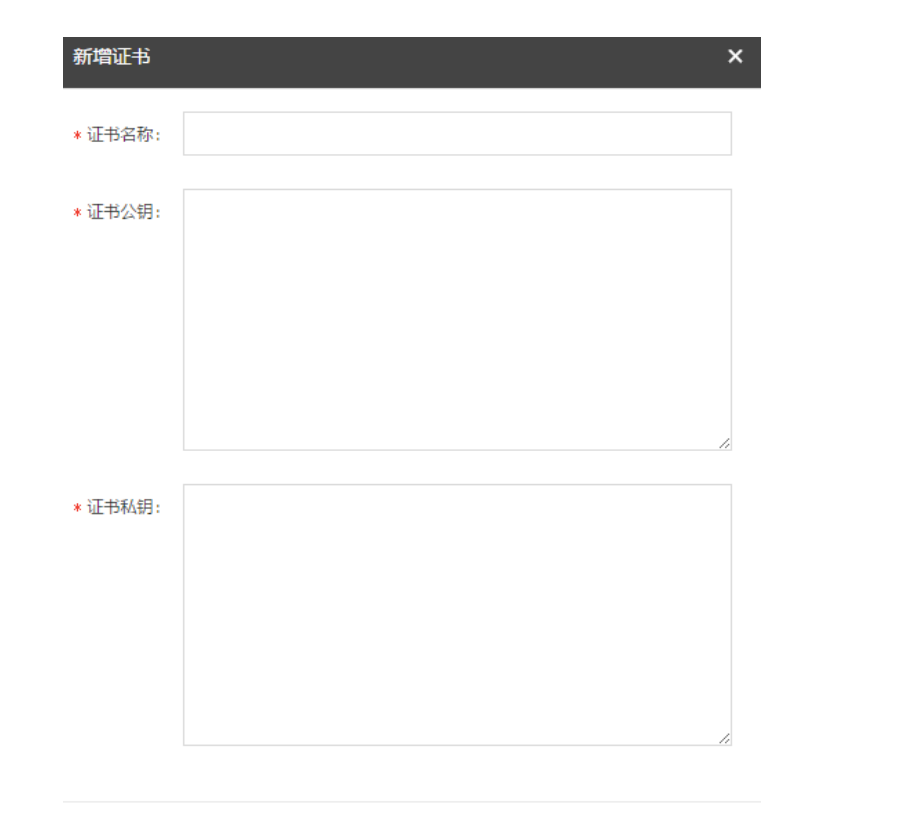

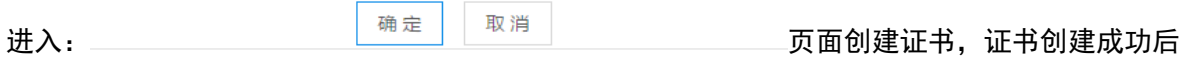

选择刚刚创建的证书。

e Cloud

- 7、开启防护(默认勾选),如果未选中开启防护按钮,该配置不会生效,业务不会下发至 web 应用 防火墙设备进行防护。
- 8、 点击保存,确认后,正式下发防护配置。

## <span id="page-17-0"></span>**3.1.2** 本地验证测试

为了确保 WAF 转发正常,在修改 DNS 解析配置前,建议您先通过本地验证确保一切 配置正常。进行此操作前,确保添加的防护域名(例如 portal.damddos.com)的源站服 务器协议、地址、端口配置正确, 如果"对外协议"类型存在"HTTPS", 也必须确保上 传的证书和私钥正确。

#### 3.1.2.1 本地接入云 WAF 测试

 1)获取 CNAME 值,您可以通过添加配置后在自服务界面 waf 防护配置重获取 waf 生 成的 cname 记录值

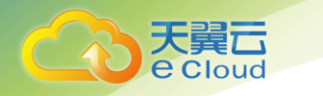

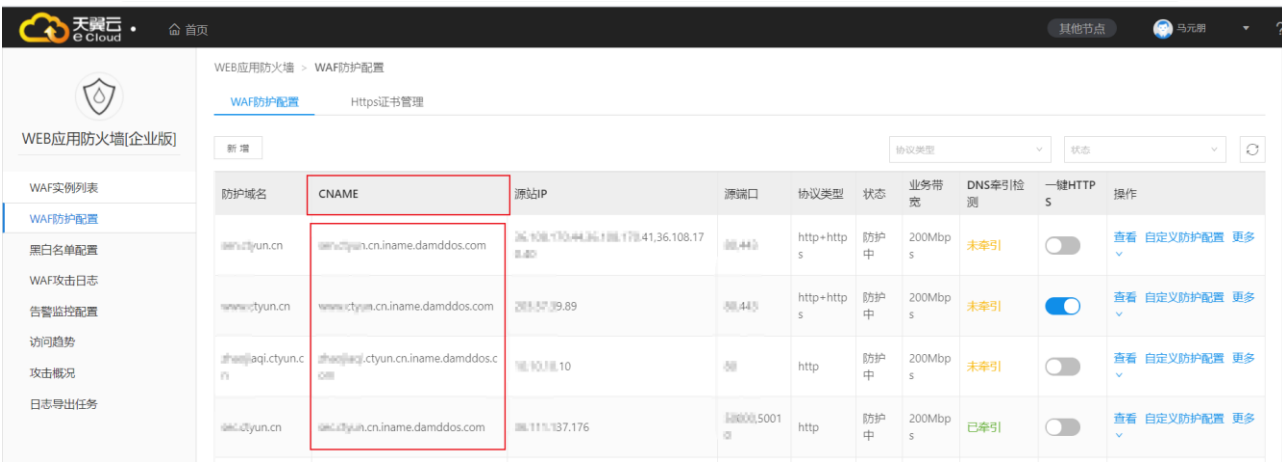

2)ping"CNAME"值并记录"CNAME"对应的 IP 地址以域名 portal.damddos.com 为 例,该域名已添加到 WAF 的网站配置中,且 WAF 为其分配了以下 CNAME 值:

portal.damddos.com.iname.damddos.com。在 Windows 中打开 cmd 命令行工具,运行 ping portal.damddos.com.iname.damddos.com 获取 WAF 的回源 IP。如图所 示, 在响应结果 中可以看到用来防护您的域名的 WAF 回源 IP。

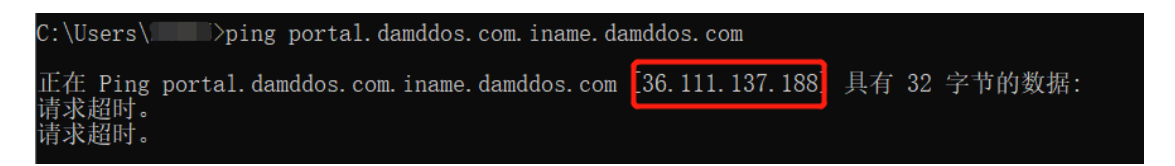

3) 在本地修改 hosts 文件, 将域名及"CNAME"对应的 WAF 回源 IP 添加到"hosts" 文件。

1. 用记事本或 notepad++等文本编辑器打开 hosts 文件, hosts 文件一般位于"C: \Windows\System32\drivers\etc\"路径下。

2. 在 hosts 文件添加记录内容,对应的 IP 地址即在上述步骤中获取的云 WAF 防护 IP 地址,后面的域名即被防护的域名。

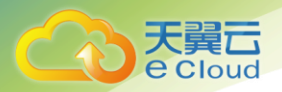

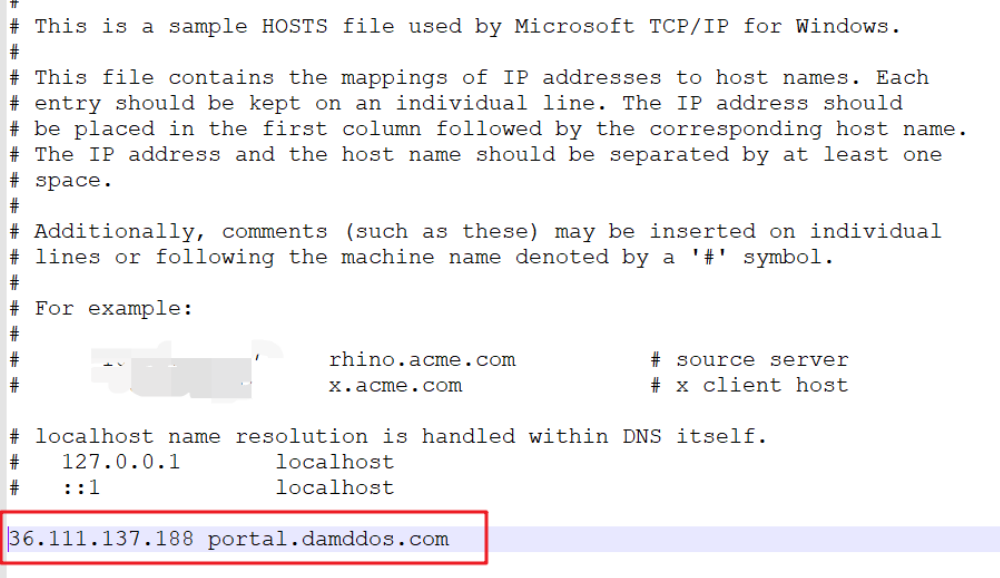

3. 修改 hosts 文件后保存,然后本地 ping 一下被防护的域名。

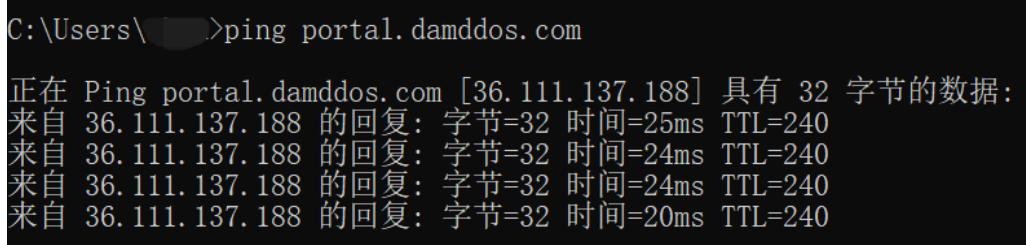

此时解析到的 IP 地址应该是 2 中绑定的云 WAF 防护 IP 地址。如果依然是源站地址, 可尝试刷新本地的 DNS 缓存(Windows 的 cmd 下可以使用 ipconfig /flushdns 命令)。

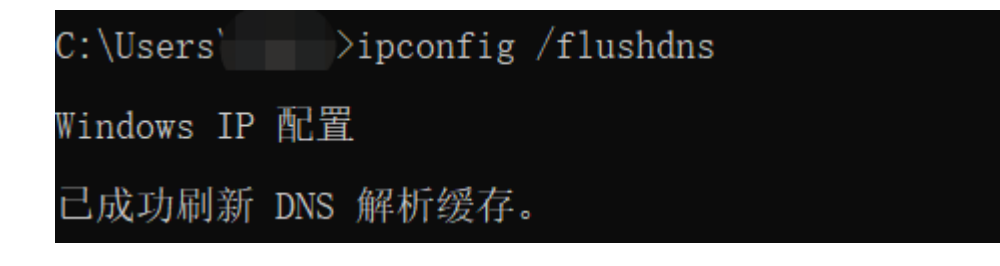

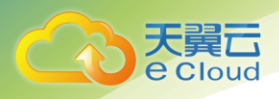

#### 3.1.2.2 验证 WAF 正常转发

1)清理浏览器缓存,在浏览器中输入防护域名,测试网站域名是否能正常访问。

如果 hosts 绑定已经生效(域名已经本地解析为云 WAF 防护 IP)且云 WAF 的配置正 确,访问该域名,预期网站能够正常打开。

2)手动模拟简单的 web 攻击命令,测试 Web 攻击请求。

1. waf 基础防护的状态默认设置为"拦截"模式。

2.清理浏览器缓存,在浏览器中输入

"https://portal.damddos.com/url/ril/ashi.asp=javascript:alert(/xss/)"模 拟 SQL 注入攻击, 测试 WAF 是否拦截了此条攻击, 如图所示

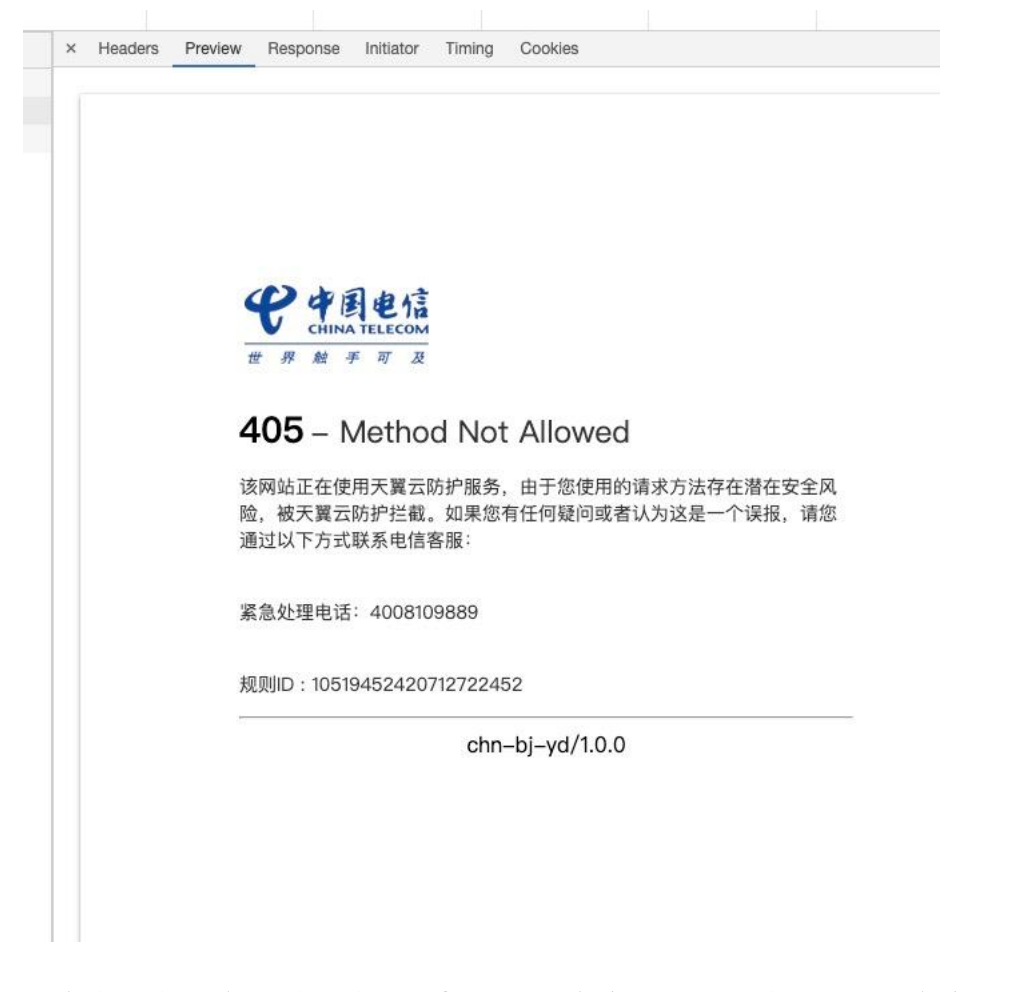

3. 在自服务平台导航树中, 选择"WAF 防护日志", 进入"WAF 防护日志"页面, 查

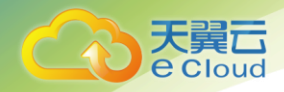

看防护域名测试的各项数据,如图所示。

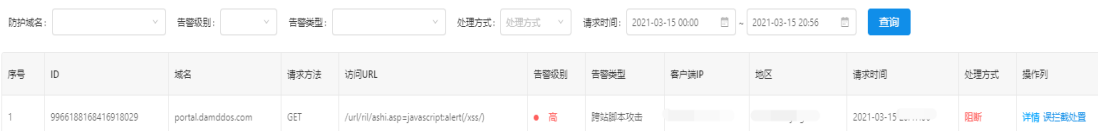

## <span id="page-21-0"></span>**3.1.3** 防护回源 **IP** 放行

业务接入云 WAF 防护平台清洗后,所有请求的客户端源地址都会变为云 WAF 回源 IP 段,从客户源站侧的安全设备或安全软件(如:IPS、网络防火墙、流量管理系统、本地 WAF 应用防火墙、网站安全狗与云锁等)可能认为是攻击行为进行封禁, 造成云 WAF 清洗 后的请求无法得到源站正常响应,因此客户侧需要根据所开通防护中心的回源 IP 段 (内 蒙数据中心:36.111.137.0/24 与 203.57.157.0/24, 北京数据中心: 203.34.106.0/24, 上海数据中 心: 101.226.7.0/24, 广州数据中心: 203.32.204.0/24)添加到源站侧的访问控制策略与安全 软件白名单中,避免由云 WAF 转发回源站的业务流量被判断为异常攻击造成误封禁,影 响网站正常访问。

#### <span id="page-21-1"></span>**3.1.4** 域名解析

配置成功后,防护配置的状态变为: "防护中";

之后客户可以进行域名解析:

如域名:[www.ctyun.com](http://www.ctyun.com/)

需要客户联系 DNS 服务商将域名解析指向 Cname:[www.ctyun.com.iname.damddos.com](http://www.ctyun.com.iname.damddos.com/)

即:源域名+.iname.damddos.com

DNS 牵引指向 Cname 后, web 应用防火墙防护正式完成配置。

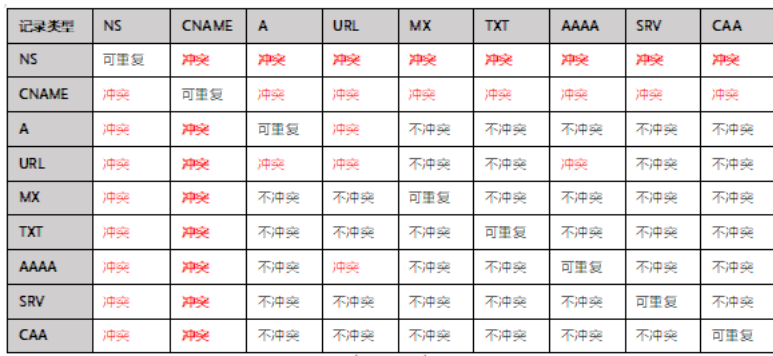

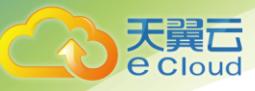

#### <span id="page-22-0"></span>**3.1.5** 设置源站保护

出于安全性考虑,建议您在业务流量成功接入云 WAF 防护后,禁止通过 IP 直接访问 业务,同时设置源站侧的访问控制策略,只允许云 WAF 回源 IP 段和其他可信任地址之内 的 IP 访问业务,避免攻击者获取您的源站 IP 后绕过云 WAF 直接攻击源站。

#### <span id="page-22-1"></span>**3.1.6** 获取客户端真实 **IP**

网站若使用了流量代理服务 (如 CDN、DDoS 高防、云 WAF), 达到源站的 IP 均将显 示为相关服务的代理回源IP地址,云WAF在HTTP请求头部中默认插入了X-Forwarded-For 字段, 用于记录客户端真实 IP, 源站服务器可以通过解析回源请求中的 X-Forwarded-For 记录,获取客户端的真实 IP,各类型的 Web 应用服务器针对该字段的提取配置可联系云 堤安全防护工程师提供技术支持。

## <span id="page-22-2"></span>3.2 与 CDN 结合使用

云 WAF 与 CDN 完全兼容, 可以通过与 CDN 的结合使用, 为开启 CDN 内容加速的业务 同时提供 Web 攻击防护。

若已经接入 CDN 服务,将云 WAF 为防护域名分配的 CNAME 地址作为 CDN 的源站即可。 最佳部署架构: 客户端 > CDN > 云 WAF > 源站, 流量将按照用户 > CDN > WAF >源站的 架构回源。同时,需要您联系 CDN 服务商,将客户端的真实 IP 通过 client-IP 字段插入 至 HTTP 请求头部中,并告知云堤安全防护工程师进行提取配置,保证云 WAF 正常防护。

# <span id="page-22-3"></span>3.3.防护策略说明

#### <span id="page-22-4"></span>**3.3.1** 防护护攻击类型示例

云 WAF 支持防护的攻击示例如下:

攻击 支击类型说明

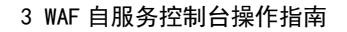

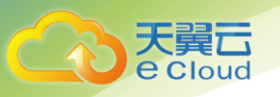

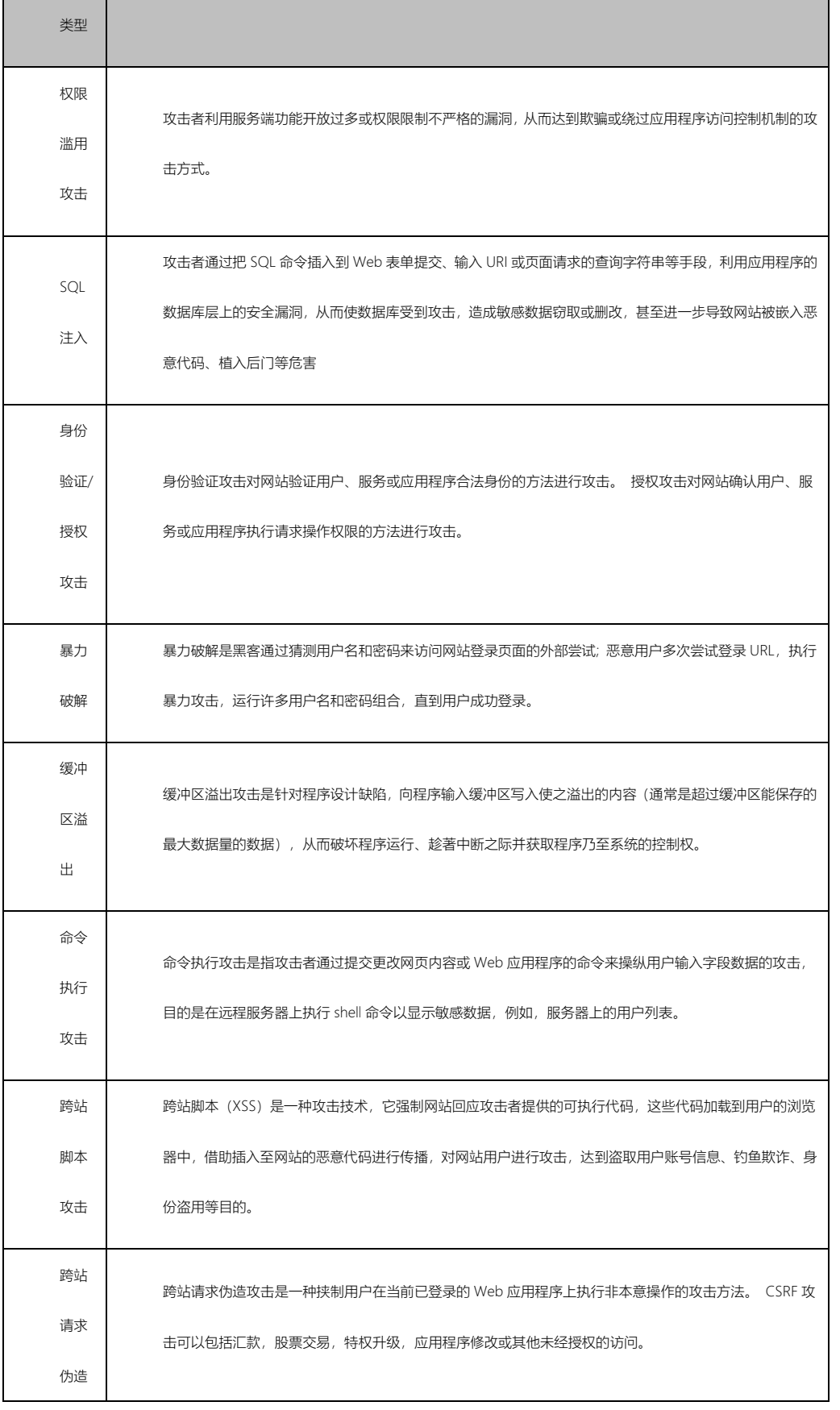

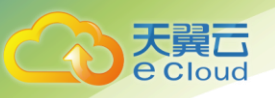

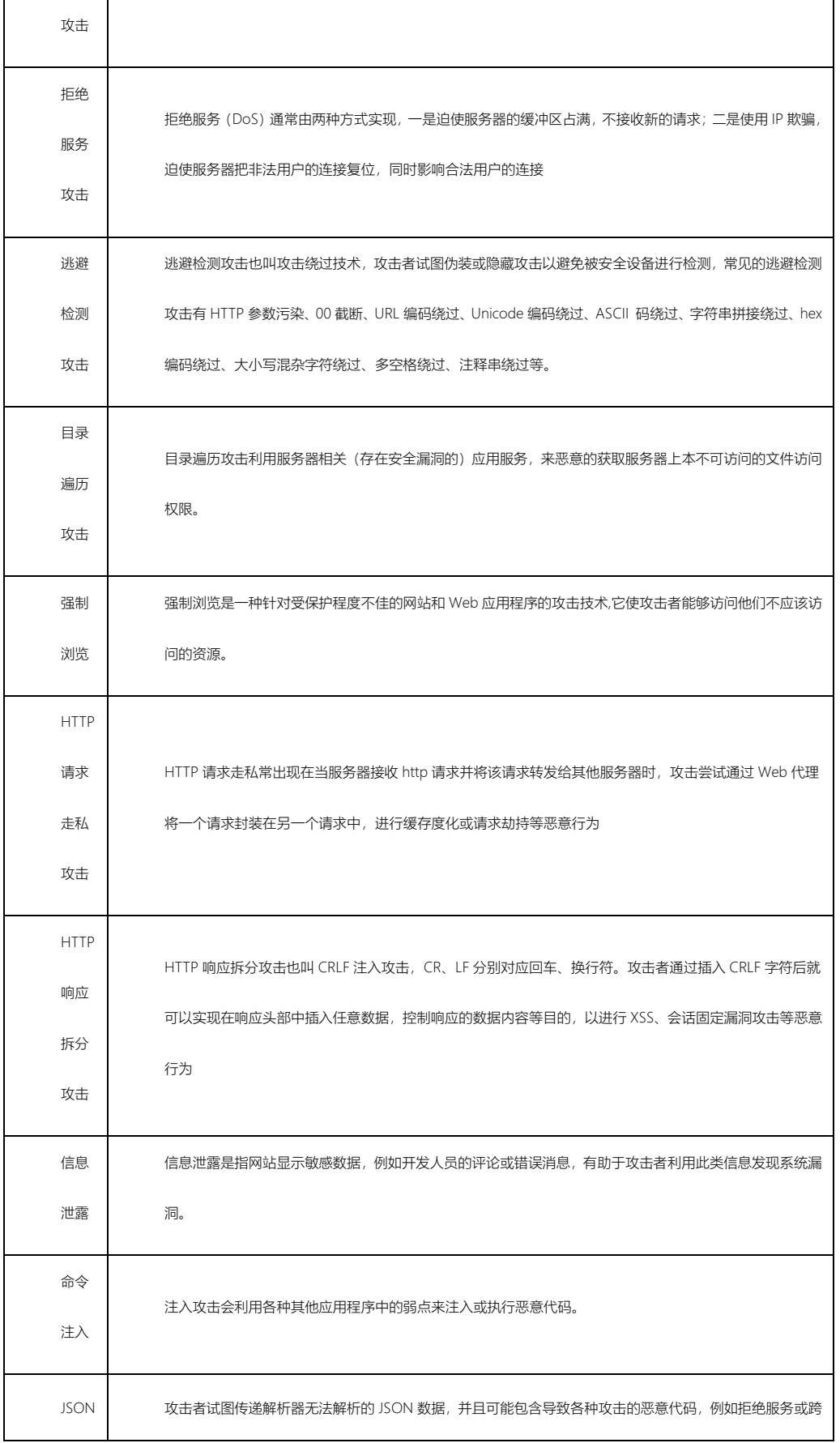

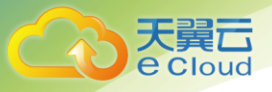

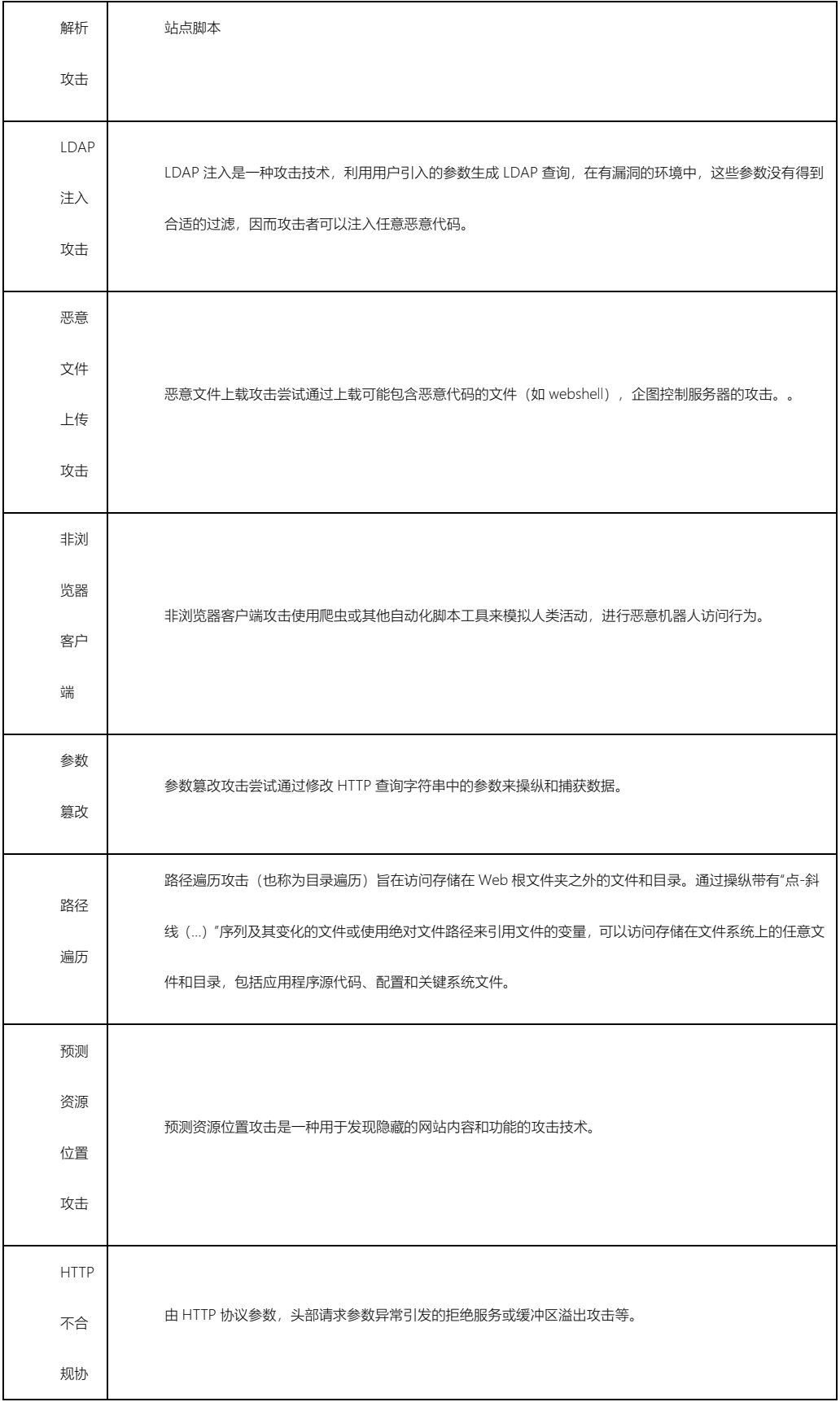

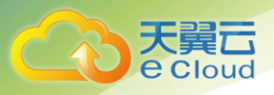

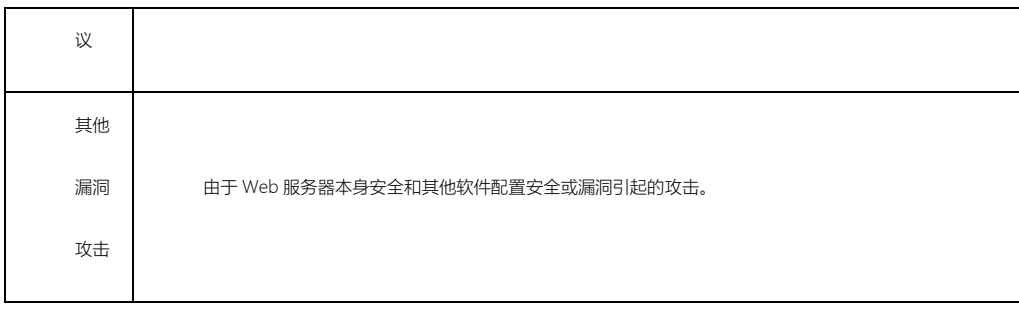

#### <span id="page-26-0"></span>**3.3.2** 防护策略说明

1)云 WAF 防护服务目前默认策略分为低、中、高与 AI 学习模式。各防护策略均包 含上述攻击类型在内的安全防护,策略等级越高越严格,攻击漏拦截概率越小,对业务 访问影响程度可能更高(业务代码不规范也会触发阻断策略)。低级防护策略主要针对 攻击特征比较明显的违规请求,适用于站点存在较多不可控用户输入(如含有富文本编 辑器的网站业务)的业务场景;一般情况下,中级防护策略适用于绝大部分业务场景的 Web 防护需求;高级防护策略采用了最精细的防护颗粒度,适用于对业务安全性要求较高, 同时需要网站开发人员高度参与策略定制与防护过程的业务场景。如对站点业务流量特 征还不完全清楚,可以启用 AI 学习模式,该模式下 AI 学习引擎会自动学习网站的访问 模式与流量特征,经过 7 到 14 天的分类训练和流量学习后会对所有策略根据机器算法进 行评分,保留学习后符合标准的策略规则,大幅减少误报,提高对已知与未知 Web 安全 威胁的防护效果,同时,可联系天翼云安全工程师基于学习期间的攻防日志,进一步优 化安全防护策略和配置。

2)接入云 WAF 防护服务后,当启用防护策略时,即便是低级防护策略,可能也会因 为网站代码实现不够规范或用户通过非常规方式访问等情况,造成用户的上传搜索等正 常操作有可能被误认为是攻击而拦截掉。当业务访问出现误报较多的情况,建议将防护 模式调整为**观察模式**, 通过自服务平台查看告警日志, 并及时观察业务的正常使用情况, 发现误报请求后第一时间联系天翼云安全工程师优化安全防护策略和配置,观察模式调 整步骤与云 WAF 日志查看可参考本文档 2.4 客户自服务平台使用说明。

#### <span id="page-27-0"></span>**3.3.3** 调整防护策略

切换 CNAME 接入防护后,您可以通过登录自服务平台进行包括防护规则,CC 防护, 地区封禁,攻击防绕过和 HTTP 合规性检测等功能在内的自定义防护配置调整。防护策略 针对不同行业客户支持个性化定制,可直接联系天翼云指定的安全工程师提供技术支持, 工程师将根据实际使用情况与攻防日志进行策略调整优化, 24 小时值班电话: 400-810-9889 语音提示后,请按"2"转接人工服务。

# <span id="page-27-1"></span>3.4 Web 应用防火墙自服务平台使用说明

#### <span id="page-27-2"></span>**3.4.1** 访问趋势总览

1. 点击菜单【访问趋势】,进入页面;

在"WAF 防护报表"页面,您可以查看昨天、今天、7 天、15 天、30 天及自定义时 间所有防护网站的访问趋势。访问趋势包括访问总量与流量类型占比,响应码信息,带 宽趋势统计以及访问来源国家/地区 TOP5、访问源 IP Top10、访问 URL Top10、访问来源 区域 Top10 等防护数据。

前提条件:

1)已添加了防护域名并已完成了域名接入。

2) WAF 防护已开启。

操作步骤:

1)登录天翼云官网进入控制中心 web 应用防火墙企业版控制台

2)进入"访问趋势"页面。

3) 在网站下拉列表中,选择要查看的网站(默认是所有在防域名数据汇总),以 及选择查看的历史时间段(实时、7 天、15 天、30 天及自定义),可以查看统计的请求 次数和各类型的流量占比,以及详细的访问信息,如图所示,详细信息说明如表

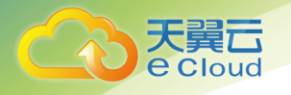

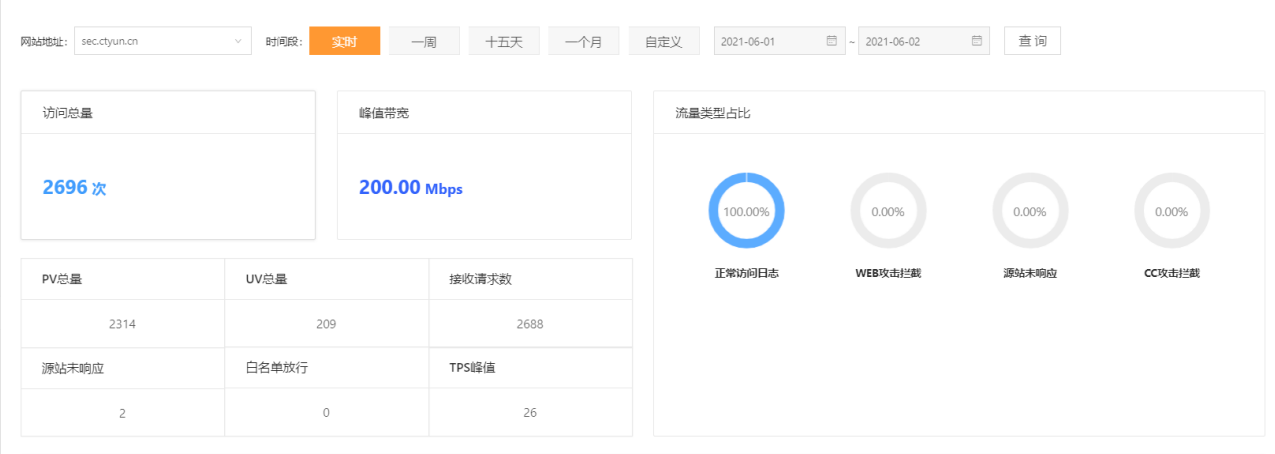

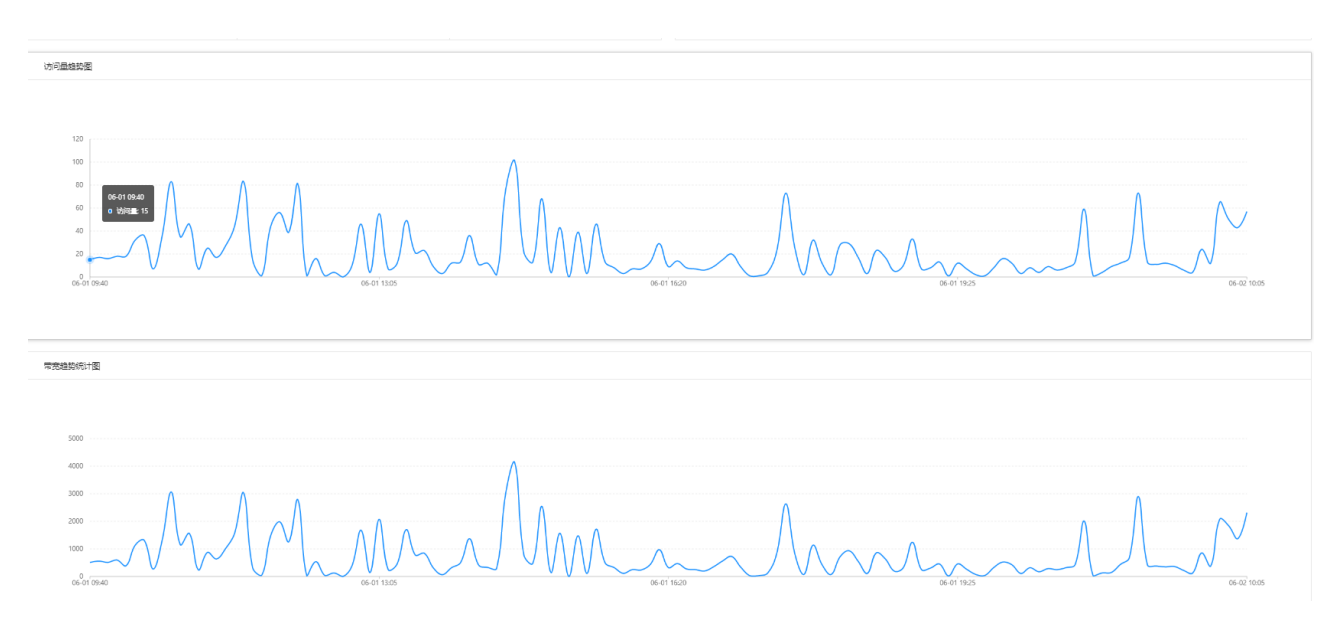

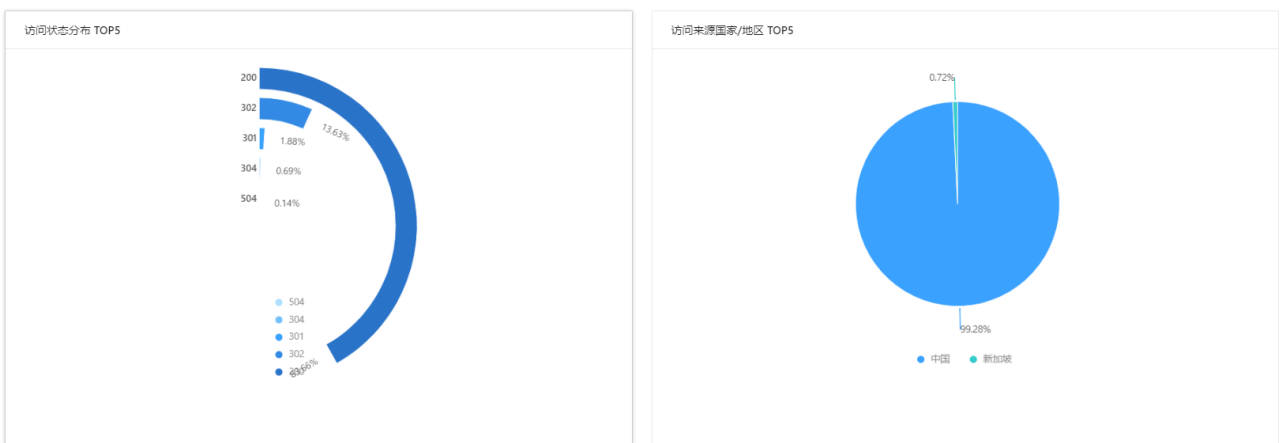

28

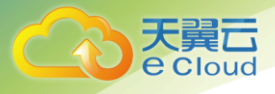

#### 3 WAF 自服务控制台操作指南

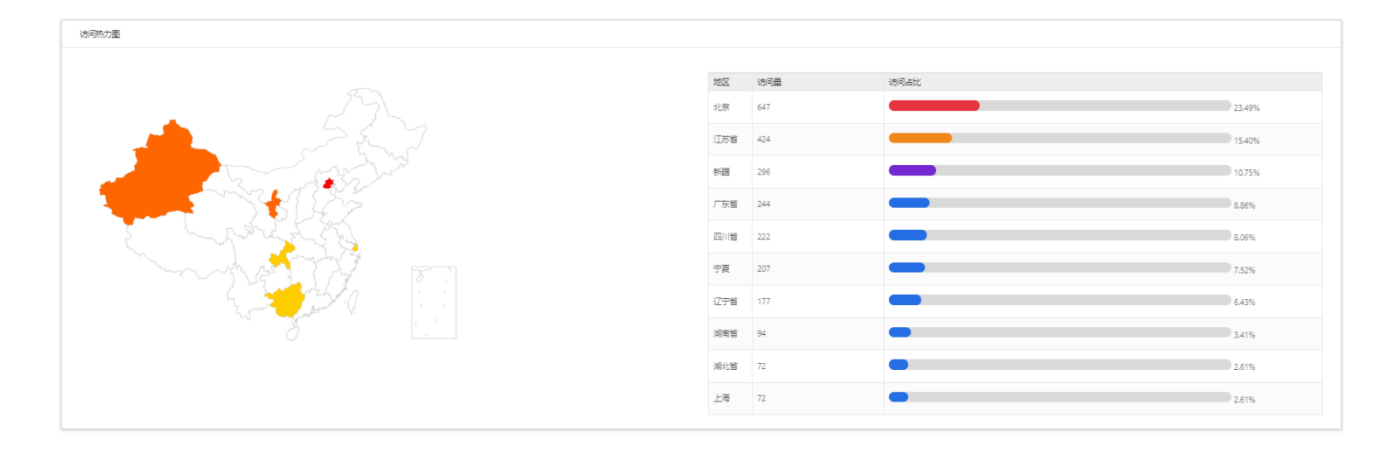

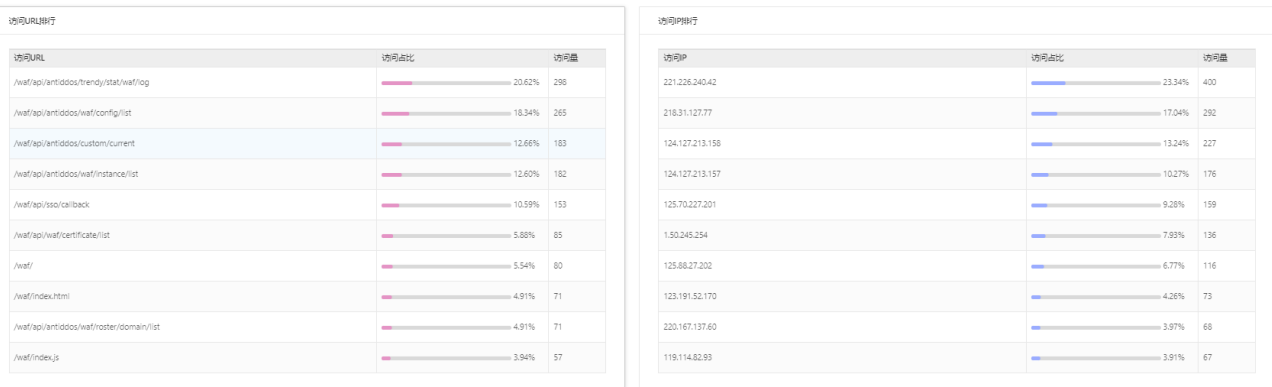

PV/UV 趋势图

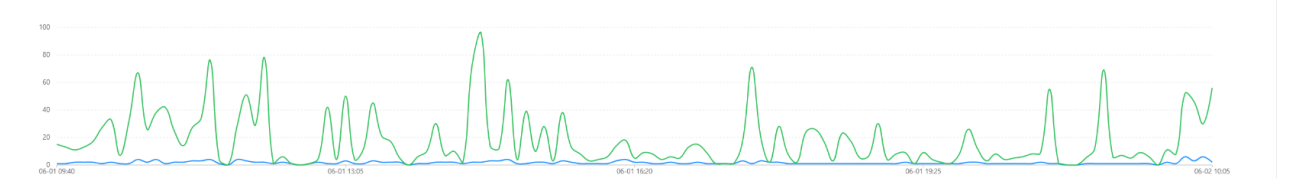

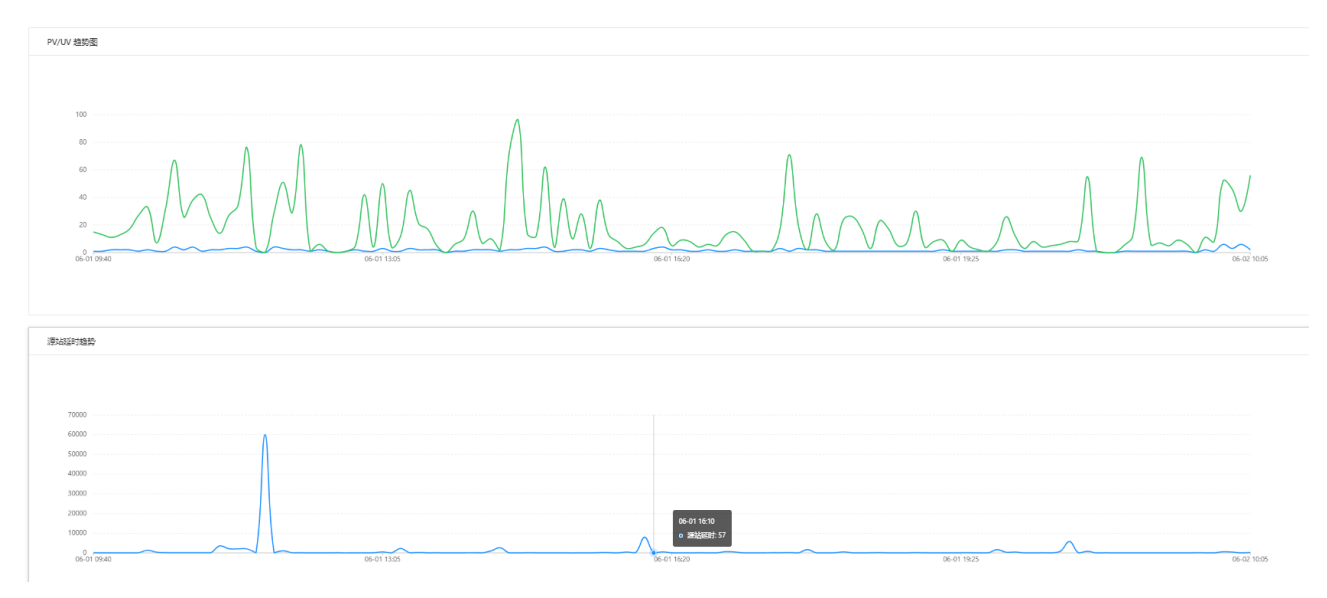

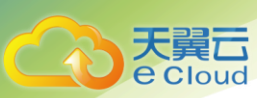

#### 访问趋势参数说明

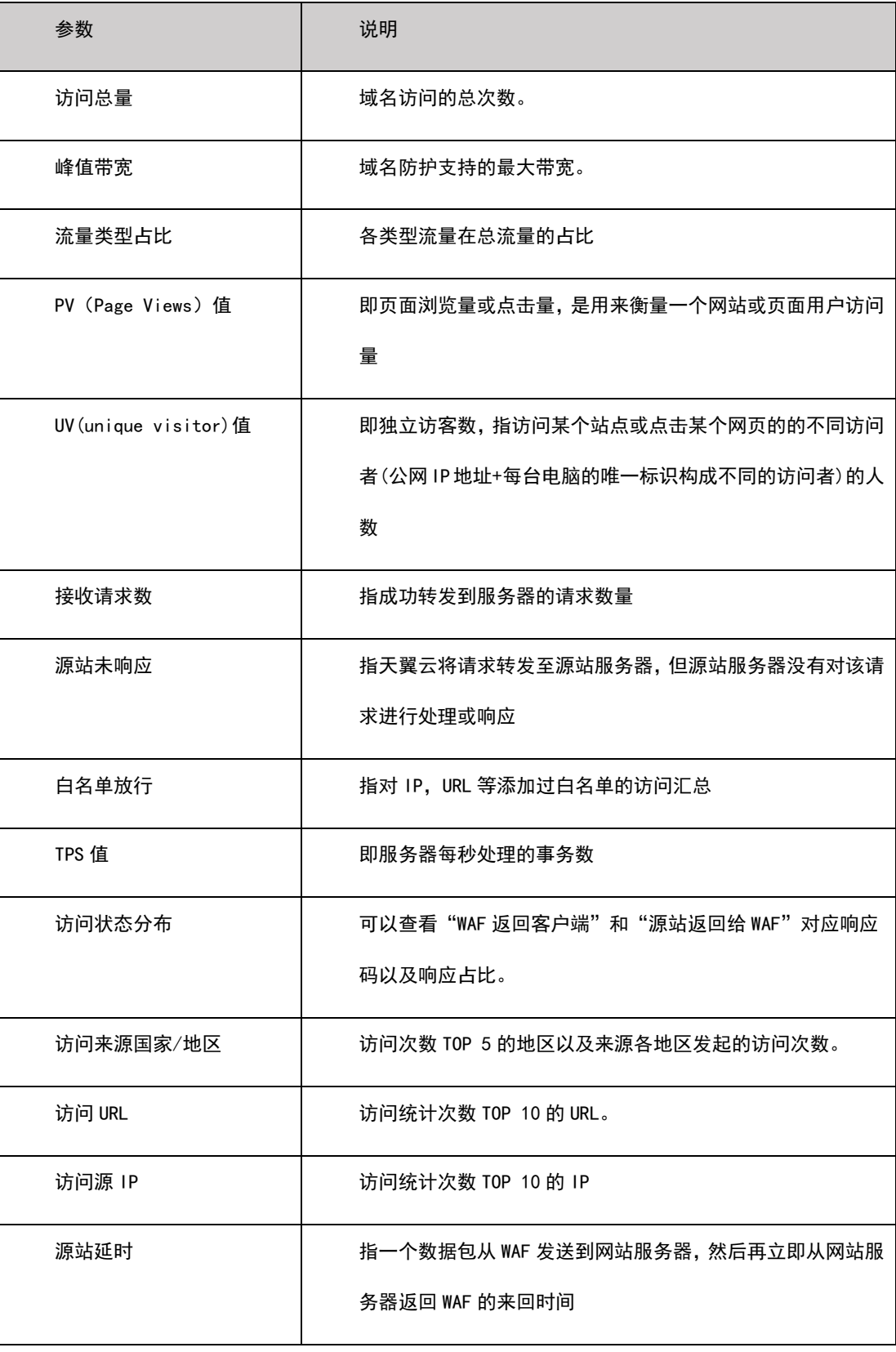

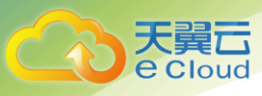

#### <span id="page-31-0"></span>**3.4.2** 攻击概况总览

点击菜单【攻击概况】,进入页面;

在"WAF 防护报表"页面,您可以查看实时、7 天、15 天、30 天及自定义时间所有 防护网站的攻击趋势。访问趋势包括攻击拦截次数与拦截比例,告警类型分布统计以及 攻击来源国家/地区 TOP5、攻击类型 TOP5、攻击 URL Top10、攻击 IP Top10 等防护数据。

前提条件:

1)已添加了防护域名并已完成了域名接入。

1) WAF 防护已开启。

操作步骤

1)登录天翼云官网进入控制中心 web 应用防火墙企业版控制台

2)进入"攻击趋势"页面。

3) 在网站下拉列表中,选择要查看的网站(默认是所有在防域名数据汇总),以 及选择查看的历史时间段(实时、7 天、15 天、30 天及自定义),可以查看统计的攻击 次数和拦截占比,以及详细的攻击信息,如图所示,详细信息说明如表所示。

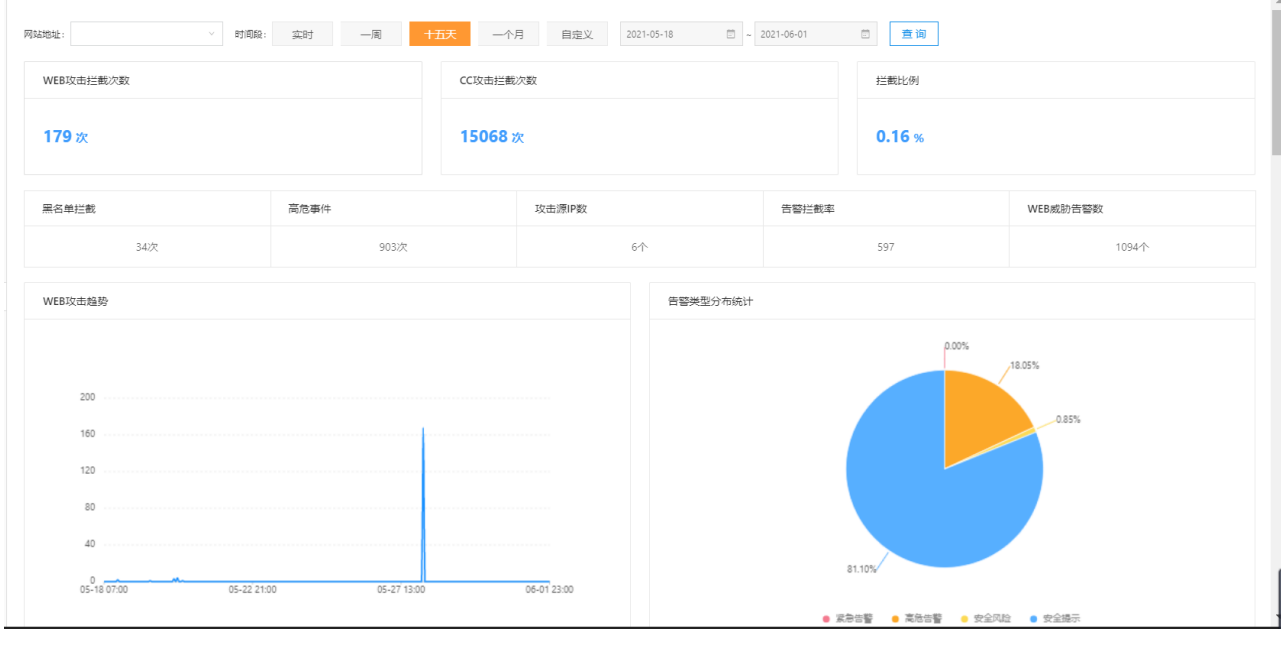

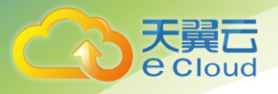

#### 3 WAF 自服务控制台操作指南

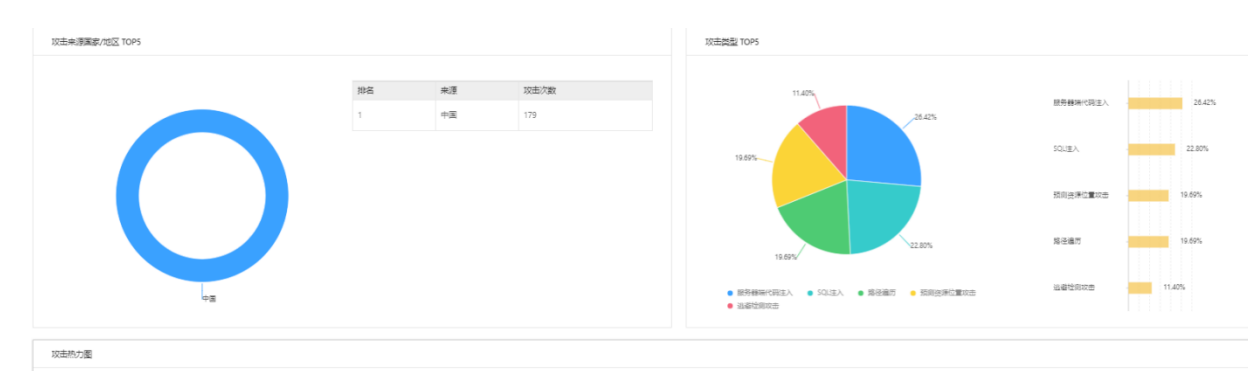

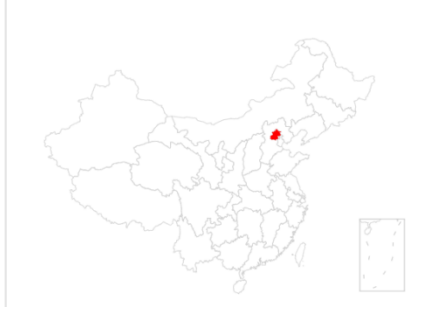

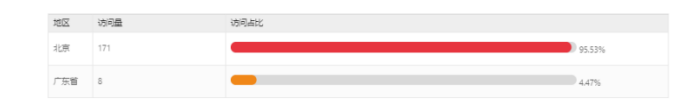

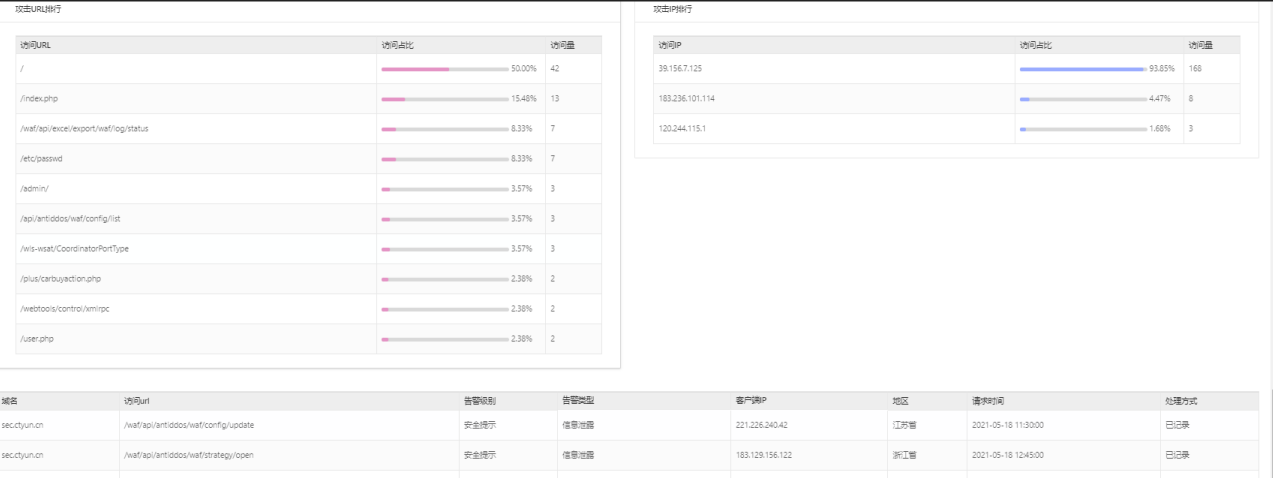

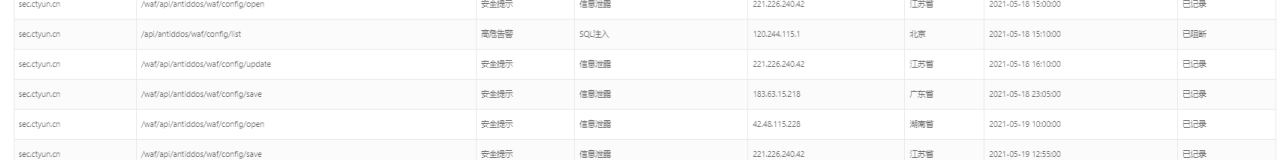

#### 攻击趋势参数说明

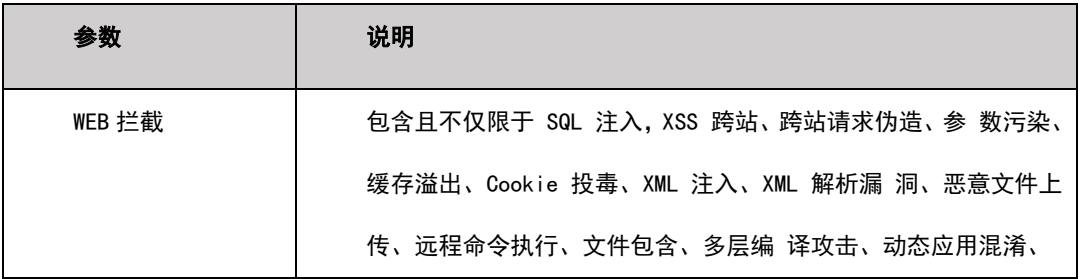

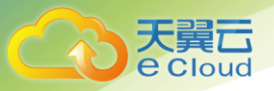

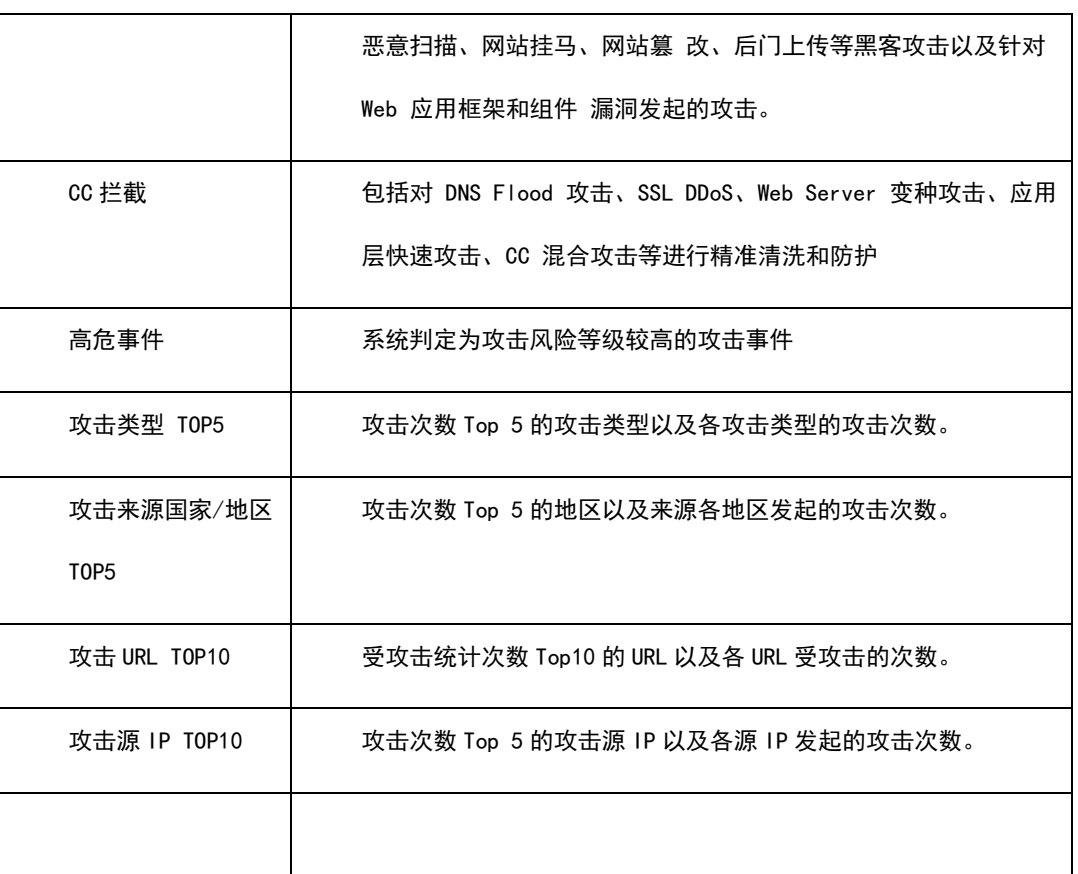

### <span id="page-33-0"></span>**3.4.3** 攻击日志查询

攻击日志展示被防护域名的所有攻击事件。

点击菜单【攻击日志】,进入【攻击日志】页面;

访问日志分析:可提供详细的访问日志分析,包括用户来源,访问 URL、告警级别、 客户端 IP、访问者地域分布、请求时间、访问量统计等不同内容。并可进行全量日志查 询,针对输入的内容进行筛选,包括告警级别、匹配规则、处理方式、请求时间段等内 容。

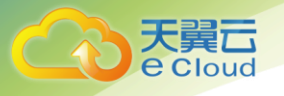

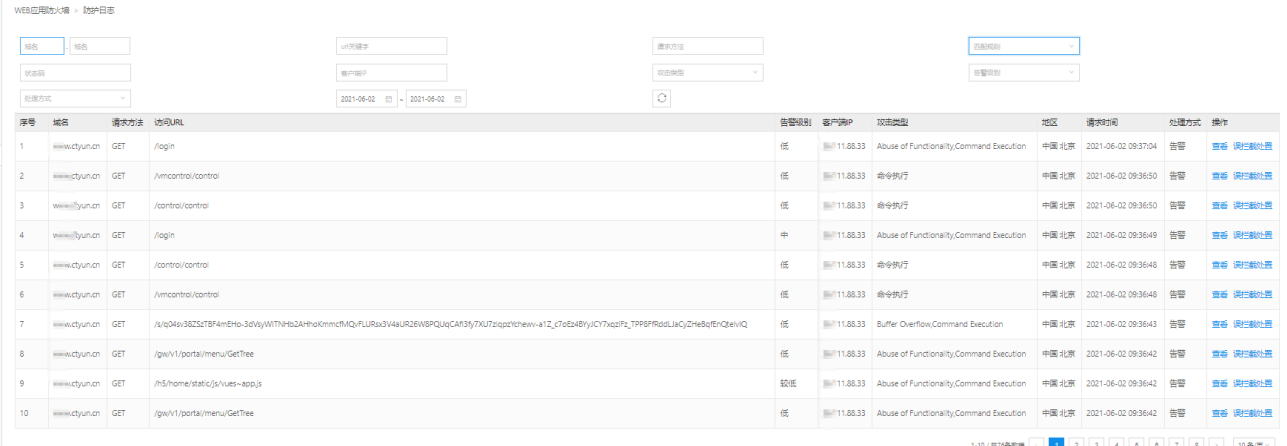

攻击日志显示:

- 域名: 告警域名
- 请求方法: http get/http post
- 访问 URL
- 告警级别
- 客户端 ip
- ◆ 地区
- 请求时间
- 处理方式
- ◆ 操作:可查看日志详细信息及对日志中的误杀进行处理(误杀处理效果不理想可联系运维协助调 整策略)

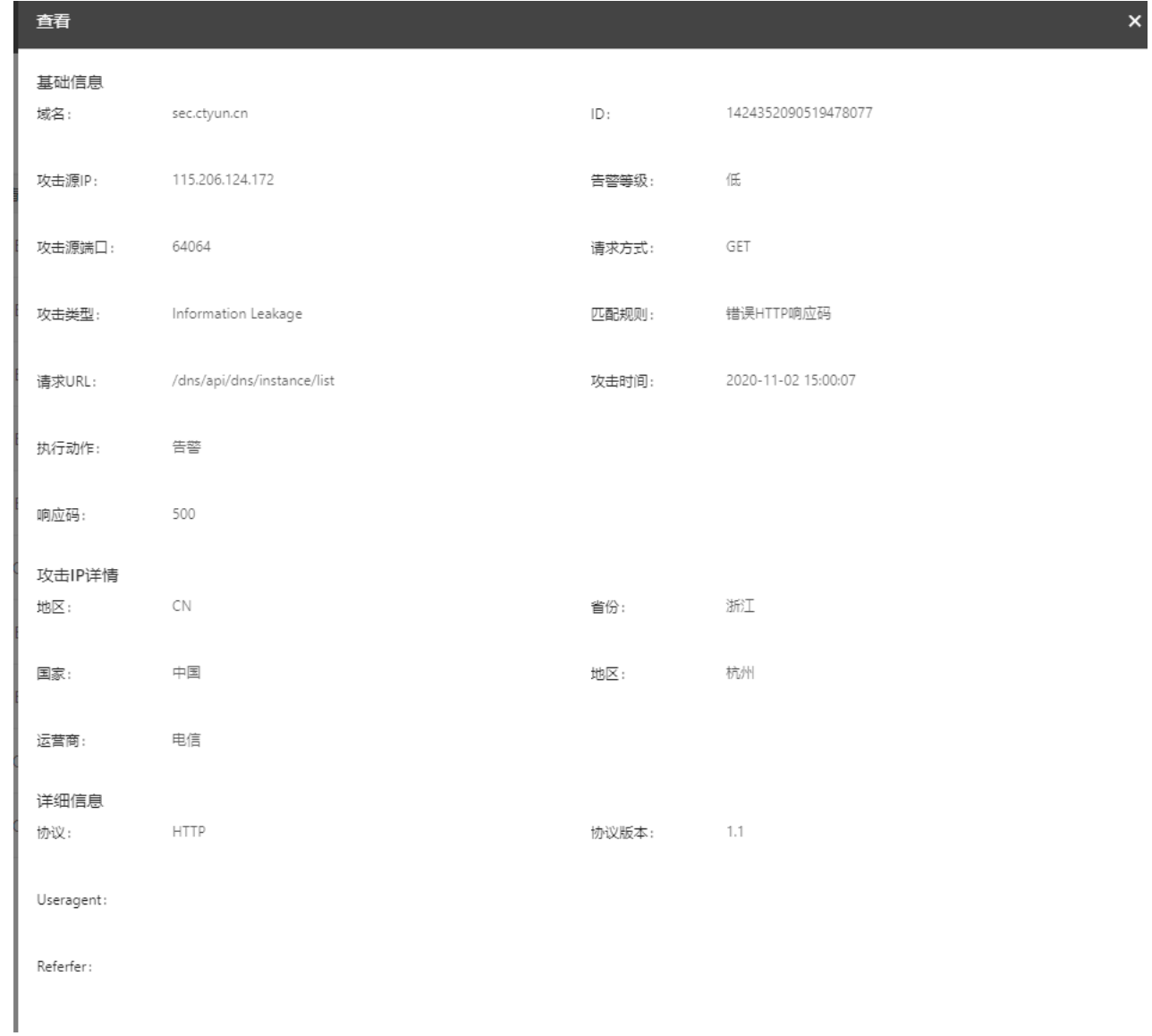

# <span id="page-35-0"></span>**3.4.4** 域名证书管理

天翼<br>e cloud

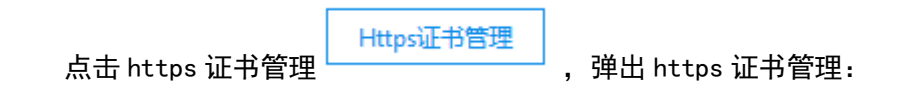

 $\bar{\mathbf{x}}$ 

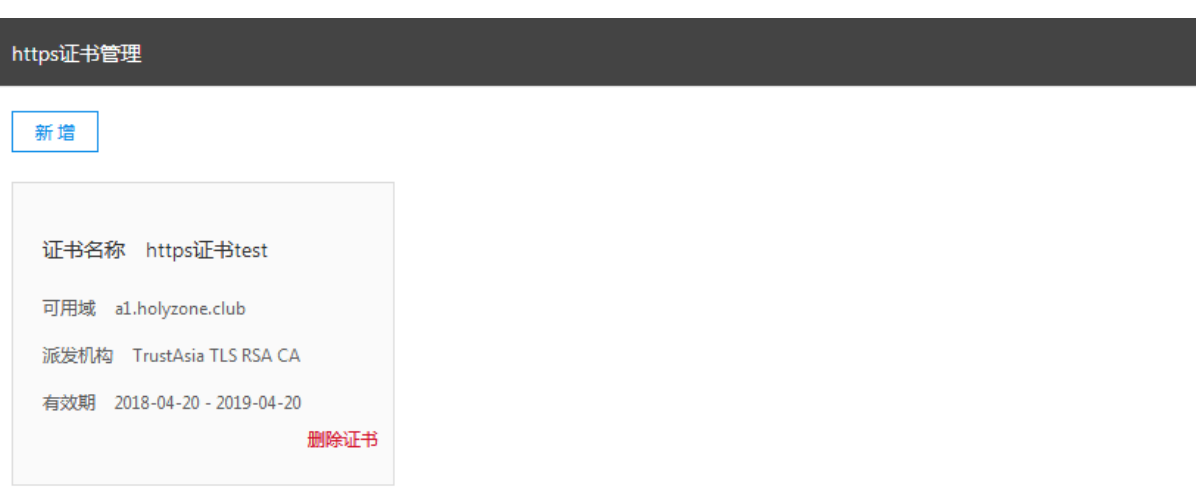

可以新增、删除证书。

Notice:删除证书需要确保证书未被使用或未被配置。

#### 点击新增:

天翼<br>Coloud

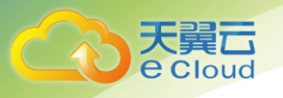

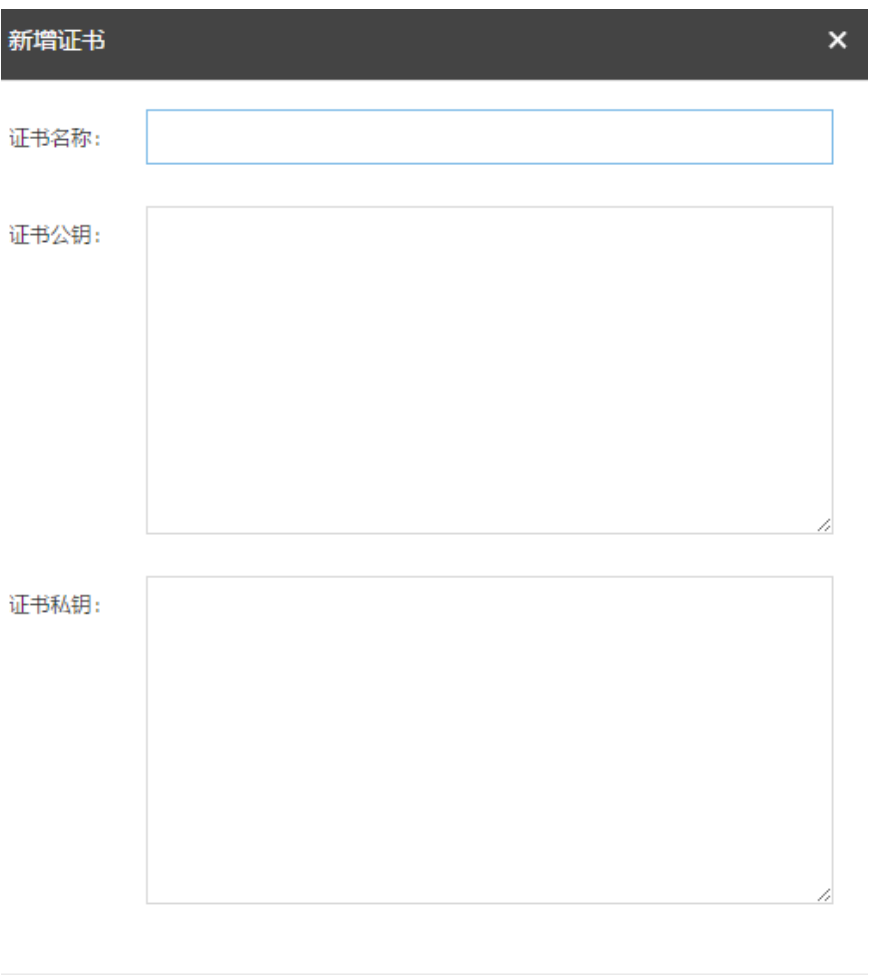

取消 确定

证书名称:输入证书名称,证书名称客户可以自行定义;

证书公钥:填入公钥字符串,如果用户公钥为文件格式,通过记事本打开公钥文件后,拷贝证书 公钥字符串填入。

证书私钥:填入私钥字符串,如果用户私钥为文件格式,通过记事本打开私钥文件后,拷贝证书 私钥字符串填入。

点击确认,保存公钥、私钥。

点击"删除证书":删除证书时需要确认防护配置中(包括未启动的防护)未使用该证书,否则 删除不成功。

# <span id="page-37-0"></span>**3.4.5** 黑白名单管理

Web 应用防火墙防护可以配置黑白名单, 配置的参数包括: IP、URL、UserAgent、Referer

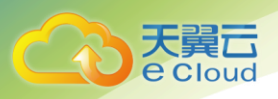

黑名单:配置了黑名单,所有访问来源全部屏蔽。 白名单:配置了白名单,所有访问来源全部放行。

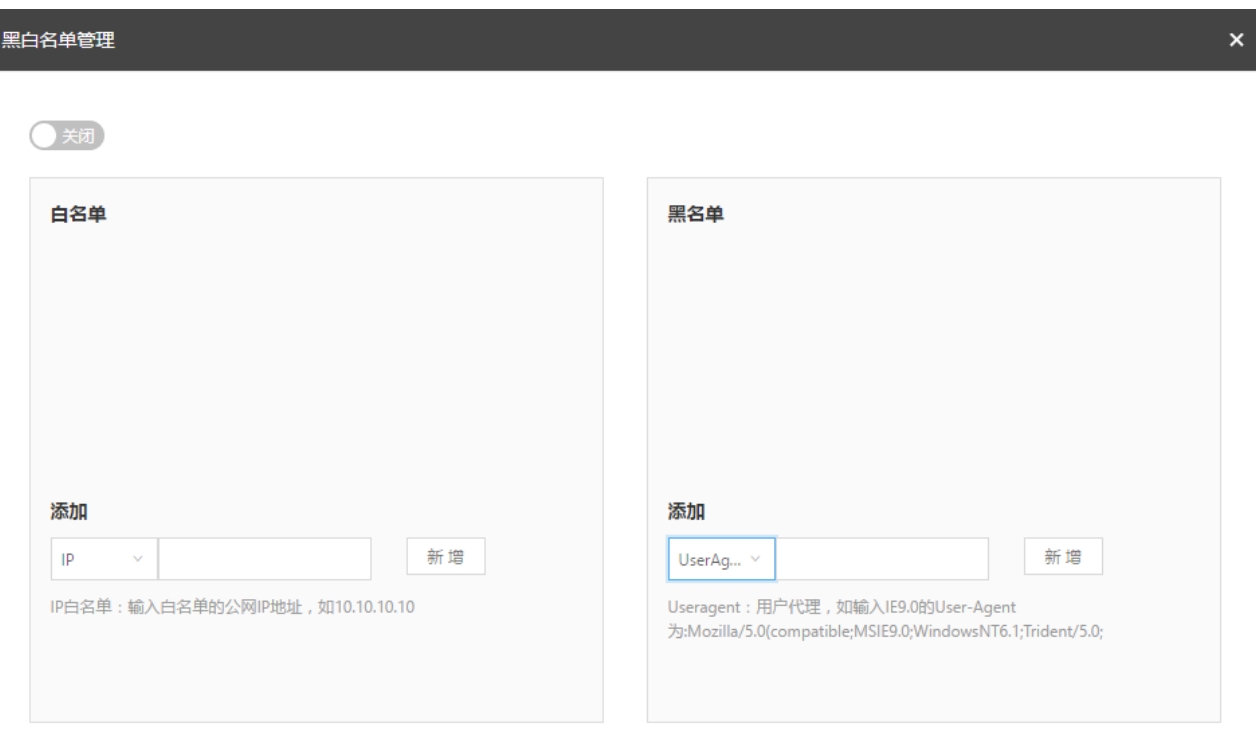

IP 黑白名单: 输入黑白名单的公网 IP 地址, 如 10.10.10.10;

URL 黑白名单: 输入黑白名单的 URL 地址, 如 www. ctyun. cn;

Referer 黑白名单: 指 HTTP 来源地址, 比如如果点击一个网页的网址链接, 那么浏览器会产生一 个送到目标的 Web 服务器的 HTTP 请求,该请求中则会包含一个 Referer 字段(网页的地址), 如网页 URL 为 <http://www.ctyun.cn/product/cda>, 则输入 http://www.ctyun.cn/product/cda;

Useragent 黑白名单: Useragent 为用户代理, 输入代理 Useragent 标识, 如 IE9.0 的 Useragent 为:Mozilla/5.0(compatible;MSIE9.0;WindowsNT6.1;Trident/5.0;

当选择为关闭时,黑白名单配置不生效;

当选择为开启时,黑白名单配置生效

#### <span id="page-38-0"></span>**3.4.6** 全局黑白名单管理

Web 应用防火墙可以配置用户的全局黑白名单,即可以选择一个防护域即一级域名(选择防护域 后,系统会关联这个域下面的所有域名)进行防护黑、白名单配置,配置的参数包括:配置类型,

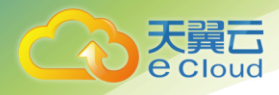

防护域、防护域名、黑白名单类型、黑白名单内容;

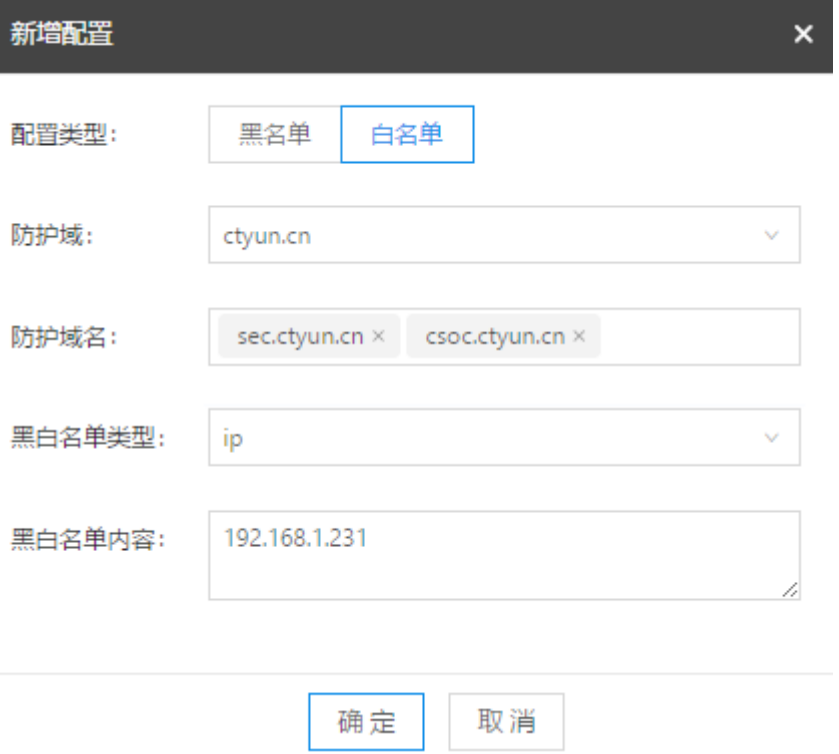

配置类型:即配置黑名单或者白名单

防护域:如 [www.ctyun.com](http://www.ctyun.com、mail/)、mail .ctyun.com 的防护域为 ctyun.com。

防护域名:即黑名单或者白名单配置后,对防护域下面在用的子域名进行关联,黑白名单将对关 联的黑白名单生效,同时配置人员可以对关联的子域名进行人工删除/增加,精确实现对防护域下 面的指定子域名进行黑白名单配置。

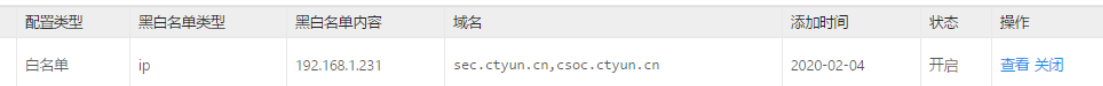

可以对黑白名单进行关闭,包括直接关闭以及在域名配置中对实现对单个域名的改配置的关闭,

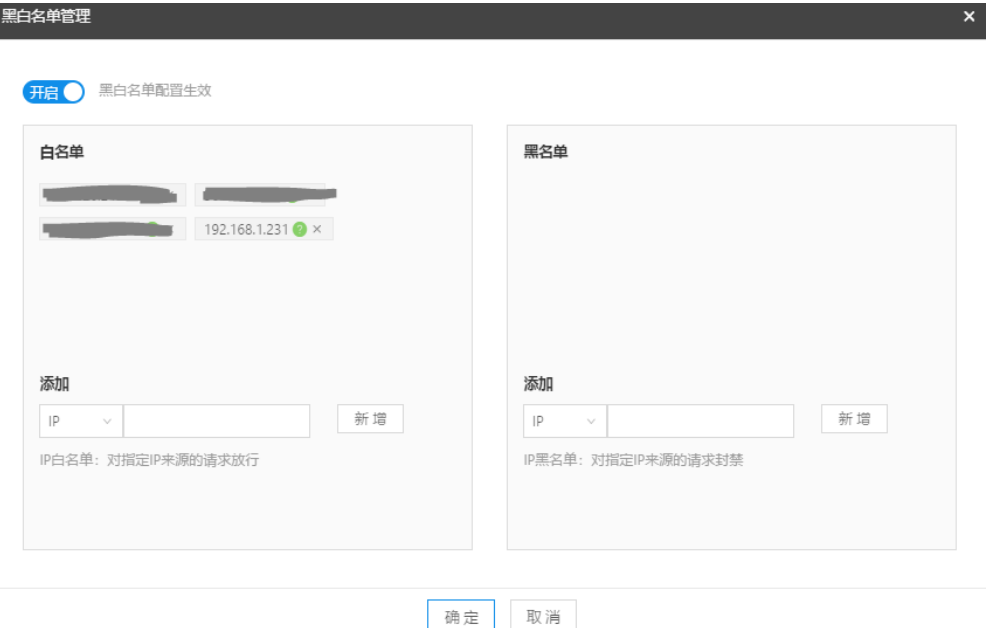

# 点击<sup>》× |</sup>并确认,关闭全局黑白名单配置中详情展示:

e Cloud

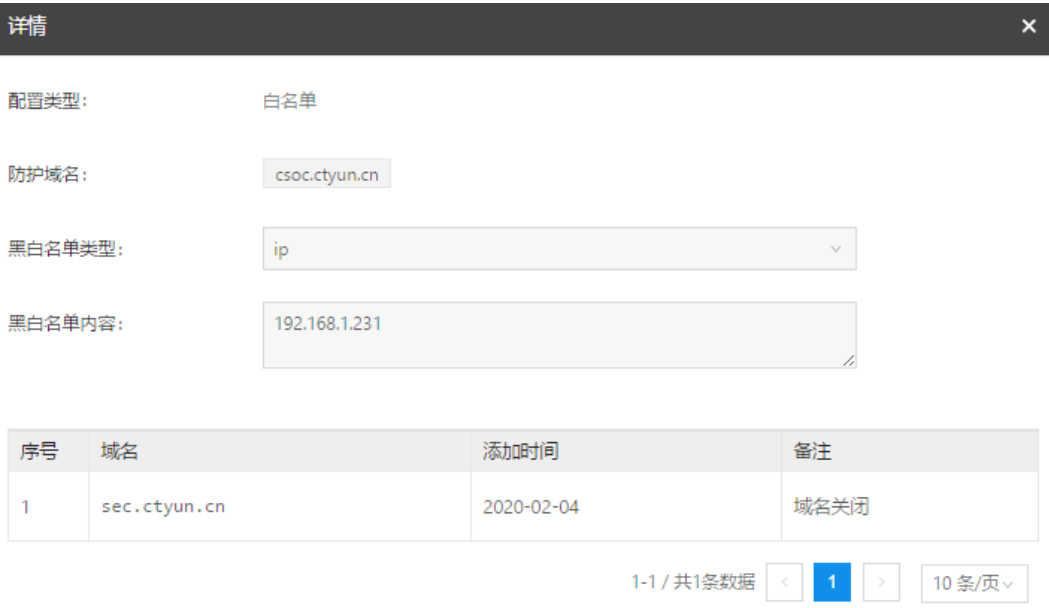

黑白名单类型:包括 ip、referer、url、useragent 四种类型。

IP 黑白名单: 输入黑白名单的公网 IP 地址, 如 10.10.10.10;

URL 黑白名单:输入黑白名单的 URL 地址,如如访问 URL 为 <https://www.ctyun.cn/console/index>, 则填入/console/index,支持模糊匹配,如当输入/console/index 后, [https://www.ctyun.cn/console/index/##/](https://www.ctyun.cn/console/index/)也会匹规则;

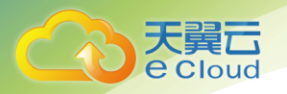

Referer 黑白名单:指 HTTP 来源地址,比如如果点击一个网页的网址链接,那么浏览器会产生一 个送到目标的 Web 服务器的 HTTP 请求,该请求中则会包含一个 Referer 字段 (网页的地址), 如网页为 <http://www.ctyun.cn/product/cda>,则输入 <http://www.ctyun.cn/product/cda>;

Useragent 黑白名单: Useragent 为用户代理,输入代理 Useragent 标识, 如 IE9.0 的 Useragent 为:Mozilla/5.0(compatible;MSIE9.0;WindowsNT6.1;Trident/5.0;

#### <span id="page-41-0"></span>3.5 Web 应用防火墙防护配置管理

配置管理界面可用于开启防护/关闭防护, HTTPS 强制跳转, 防护模式选择以及自定义 防护配置,创建更有针对性的防护策略

#### <span id="page-41-1"></span>**3.5.1** 防护状态调整

WAF 防护配置"界面点击"开启防护"弹出如下对话框:

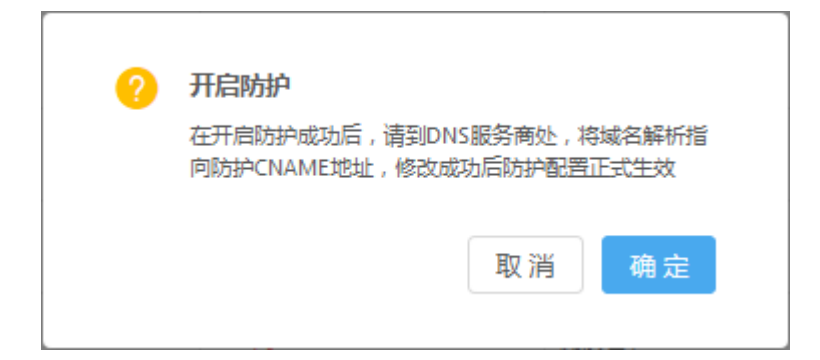

点击确认或取消,确认是否开启防护,进入防护后的域名,可以选择"暂停防护", 暂停防护后云 WAF 将关闭所有防护功能,只进行业务请求的七层代理转发,此功能可用 于检查是否为云 WAF 造成的业务异常与误拦截行为。

Web 应用防火墙防护配置中:

点击关闭防护,关闭防护需要首先确保将 DNS 指回源站,否则该域名的流量将无法正 常转发,请确定关闭该域名的防护功能。

#### <span id="page-41-2"></span>**3.5.2 https** 强制跳转

WAF 防护配置"界面点击"一键开启 HTTPS"开关。开启后, 网站所有 HTTP 请求都 将强制使用 HTTPS 协议访问业务, 并默认跳转至 443 端口。因此, 开启 HTTPS 跳转前,

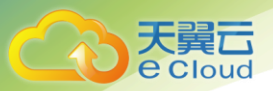

请确保业务支持 HTTPS 协议且 HTTPS 协议的 443 端口防护配置已开启。

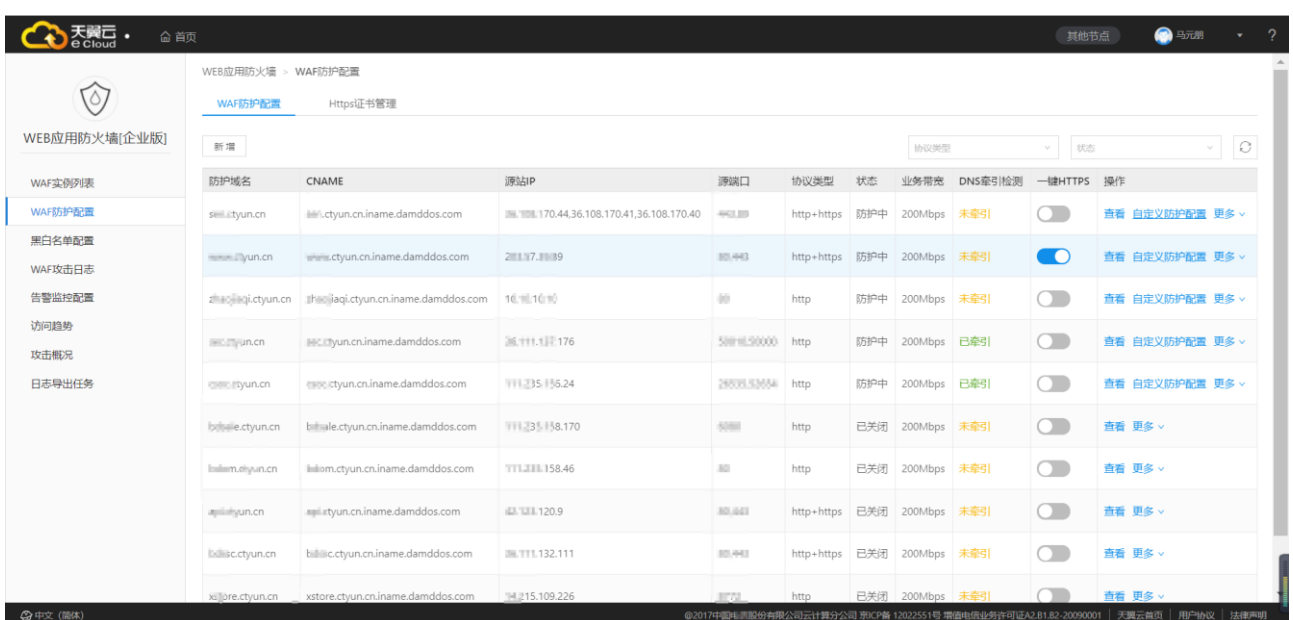

# <span id="page-42-0"></span>**3.5.3** 自定义防护策略

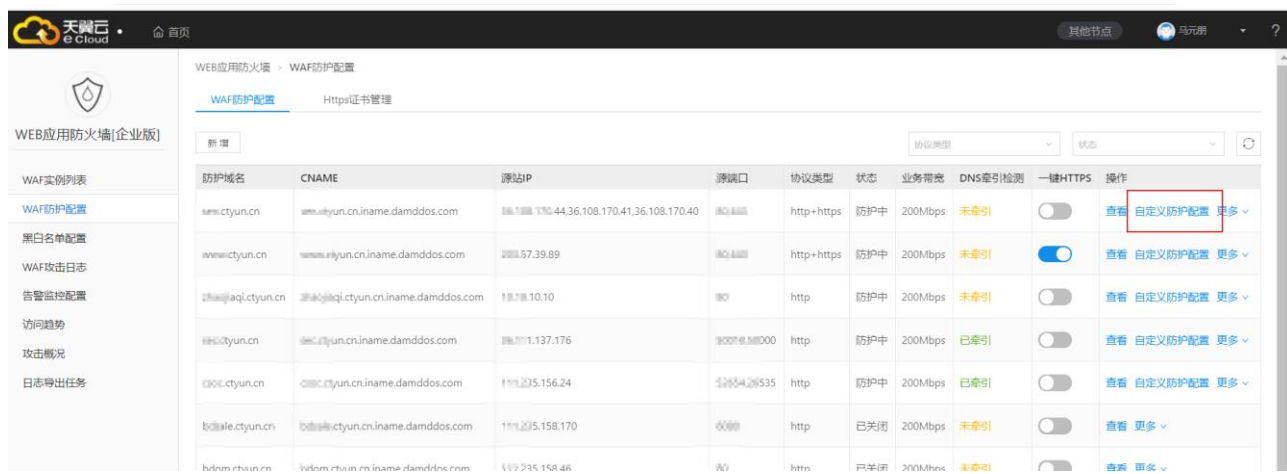

客户可在防护配配置末尾处点击自定义防护策略进入策略自定义界面

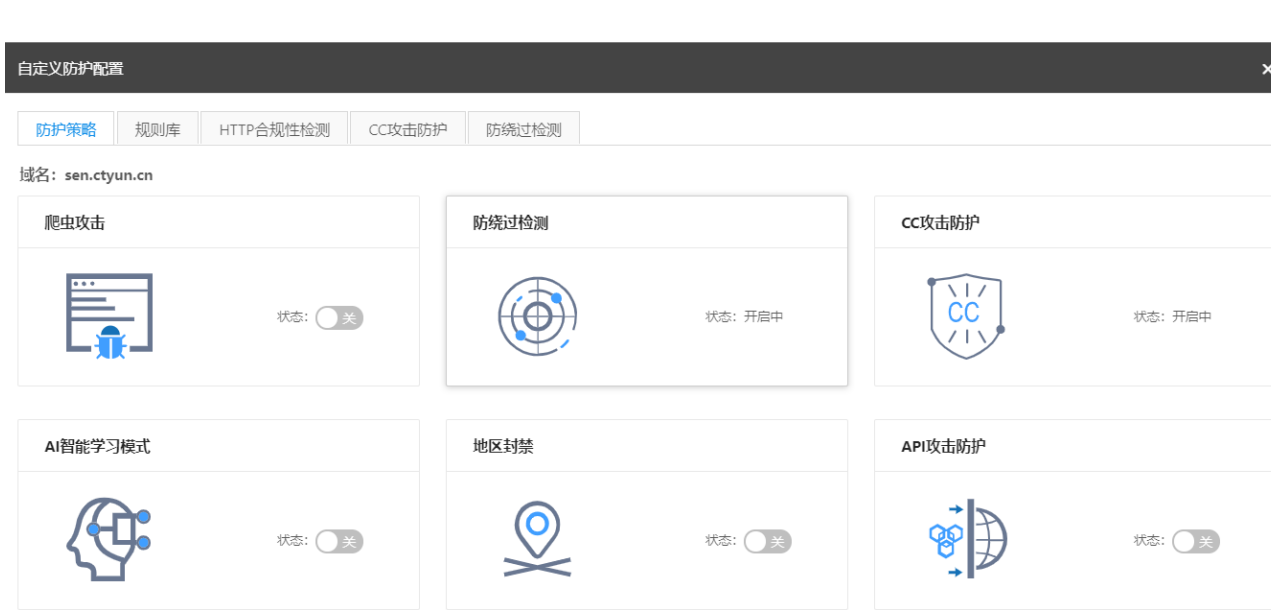

3 WAF 自服务控制台操作指南

#### 3.5.3.1 设置攻击防绕过

天翼云<br>e cloud

防绕过检测支持配置各类绕过 WAF 防护技术的检测,包含了不同应用系 统下攻击者绕过 WAF 检测的规避技术类型

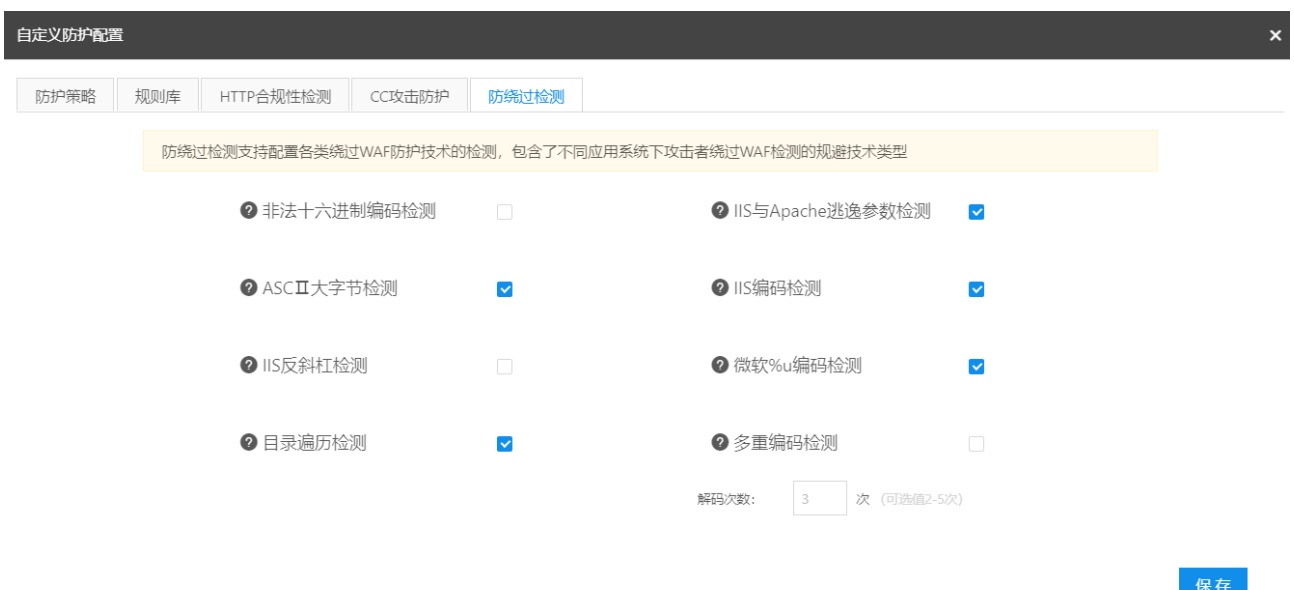

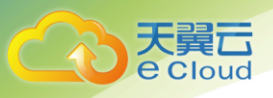

#### 3.5.3.2 设置 CC 攻击防护

自定义 CC 防护支持根据公网 IP 访问行为进行人机识别,访问频率与封 禁时间的自定义配置

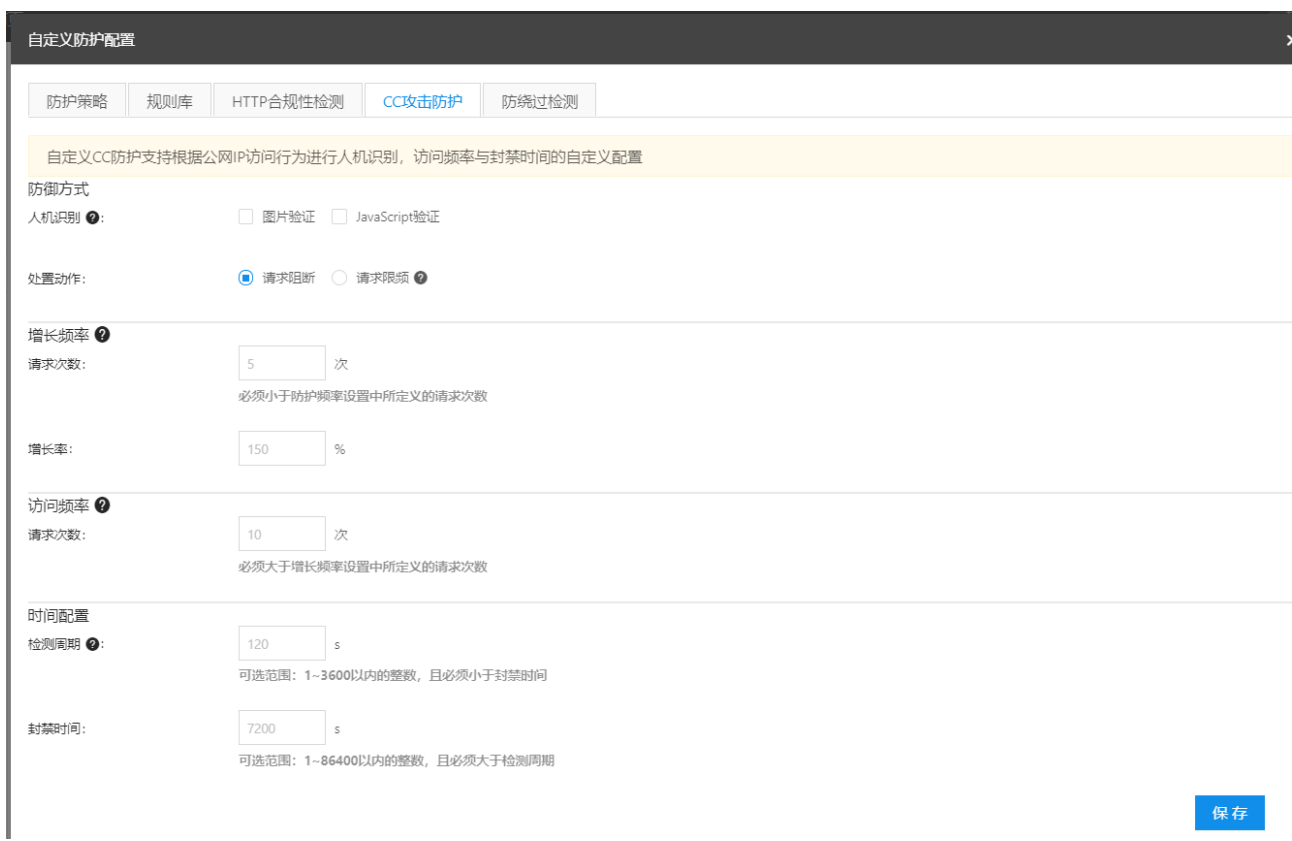

#### 3.5.3.3 设置 AI 学习模式

自学习模式是先对流量进行一些检测,只会产生告警但是不进行阻断, 在经过 7 天后会对所有策略根据机器算法进行评分,保留学习后符合标准的 策略

#### 3.5.3.4 设置地区封禁

#### 开启后禁封国外的访问流量

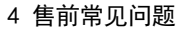

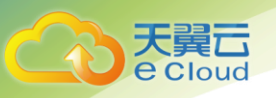

#### 3.5.3.5 设置 HTTP 合规性检测

 HTTP 合规性检测支持对 HTTP 请求中携带的 header 与参数数量进行自定 义配置

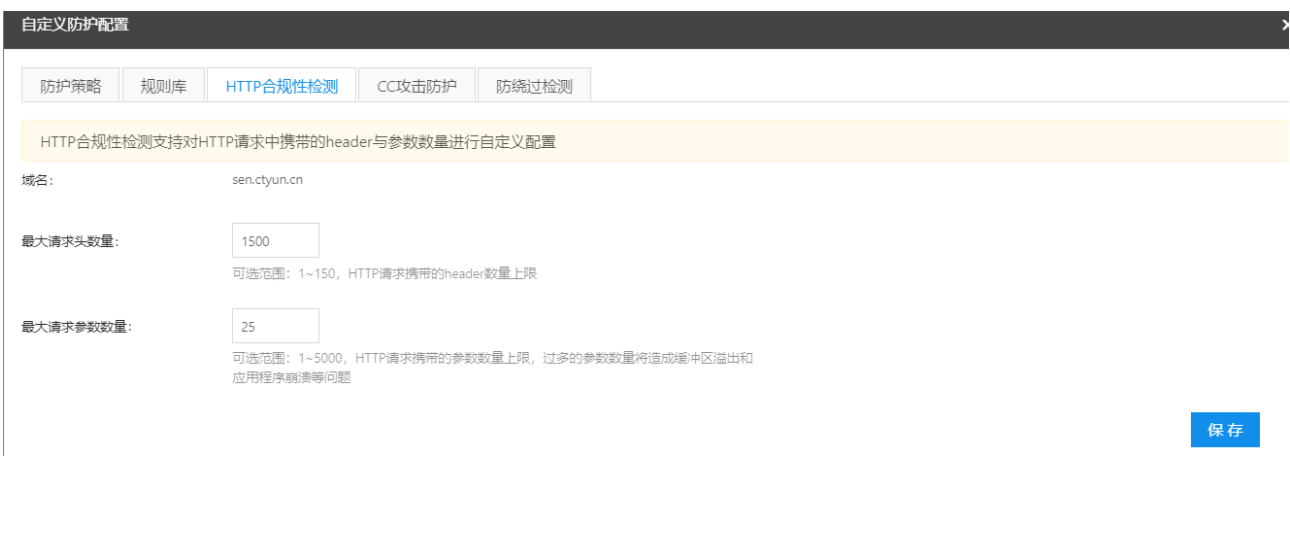

 $\mathcal{4}$  售前常见问题

# <span id="page-45-1"></span><span id="page-45-0"></span>4.1 什么是 WEB 应用防火墙?

Web 应用防火墙: Web Application Firewall, 简称:WAF。 Web 应用防火墙是通过执行一系列针对 HTTP/HTTPS 的安全策略来专门为 Web 应用提供保护的一款产品, 承担了抵御常见的 SQL 注入、XSS、 远程命令执行、目录遍历等攻击的作用,

# <span id="page-45-2"></span>4.2 天翼云 WEB 应用防火墙是付费产品吗?

天翼云 Web 应用防火墙作为天翼云安全业务的一个重要产品,作为付费的增值业务服务产品提供给天 翼云客户,需要用户购买。

收费的标准详见天翼云 web 应用防火墙实例购买页面。

# <span id="page-46-0"></span>4.3 天翼云 WEB 应用防火墙流量牵引方式及步骤?

天翼云 Web 应用防火墙采用 DNS 牵引的方式,属于常引流。

在 web 应用防火墙自服务页面中防护配置生效后,需要客户联系 DNS 服务器商将网站域名解析指向 CNAME 地址,CNAME 规则为:防护域名+.iname.damddos.com,例如原域名 [www.ctyun.cn](http://www.ctyun.cn/),CNAME 为 [www.](http://www.gooann.cn.iname.damddos.com/) [ctyun.cn.iname.damddos.com](http://www.gooann.cn.iname.damddos.com/))。

如果用户需要关闭实例、关闭防护, 首选需要确保已经联系 DNS 服务商将域名指向切换至源地址, 否 则将影响客户的正常访问。

服务到期需要尽快续费,或者需要确保配置失效时将 DNS 指回源站。

# <span id="page-46-1"></span>4.4 天翼云 WEB 应用防火墙支持 HTTPS 协议吗?

支持。

天翼云 web 应用防火墙既支持 http,又支持 https,同时支持单个域名既有 https 又有 http。

## <span id="page-46-2"></span>4.5 一个域名包支持多少个二级域名?

一个域名包支持包含一个一级域名(www.baidu.com)以及这个一级域名下二级域名(如 abc.baidu.com )总计十个域名的防护。如果超过 10 个,需要购买实例增加域名包数量以支持域名防护。

# <span id="page-46-3"></span>4.6 Web 应用防火墙支持 IP 负载均衡吗?

不支持,天翼云 Web 应用防火墙只支持单个 IP 的访问,不支持 IP 负载均衡。

#### <span id="page-46-4"></span>4.7 天翼 WEB 应用防火墙需要关注的问题?

天翼云 web 应用防火墙防护需要注意确保 DNS 牵引的正确性。

天翼云 web 应用防火墙面向的客户为采用天翼云主机作为网站服务的客户,客户购买服务前提必须提 供正确的网站域名。

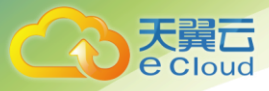

# <span id="page-47-0"></span>4.8 Web 应用防火墙可以和 CDN 同时使用吗?

答:只要您当前的 CDN 服务商支持通过 CNAME 的方式指定回源服务器,就可以同时使用。

存在的潜在问题:

对客户端访问流量拦截,web 应用防火墙会返回一个拦截页面。而 cdn 缓存拦截页面后,会导致 正常用户访问该资源时无论是否违规,得到的都是之前的拦截页面,从而影响正常访问。

经过 cdn 后,客户端的真实 IP 会被 cdn 替换掉,因此在业务出现问题时,排障会比较困难,定 位问题点需时较长。

经过 cdn 后,真实的客户端会被 cdn 隐藏,web 应用防火墙的部分功能将会失效,如基于源 IP 频率的 检测、基于地理位置、IP 情报库等功能无法使用。

#### <span id="page-47-1"></span>4.9 修改 CNAME 记录, 多长时间可以生效?

答:这取决于您在当前的域名服务提供商设置的域名记录超时时间,以及当前域名服务提供商 NS 记录刷新的时间。一般情况, NS 记录的刷新一般不会超过 48 小时。

# <span id="page-47-2"></span>4.10 使用 web 应用防火墙会影响我们的网页备案吗?

答:不会,web 应用防火墙的本质是一种网站在线加速和防护服务,没有影响用户网站所在的机 房。和传统 CDN 类似,使用 CDN 会改变网站的解析 IP,但是并不会影响网站的备案。

## <span id="page-47-3"></span>4.11 什么是 CC 攻击?

答:CC 是一个应用层的 DDoS, 是发生在 TCP3 次握手已经完成之后,所以发送的 IP 都是真实的。CC 攻击的原理很简单,就是对一些消耗资源较大的应用页面不断地发起正常的请求,以达到消耗服务端 资源的目的,在 web 应用中,查询数据库、读写硬盘文件的操作,相对都会消耗比较多的资源。一个 简单的例子,一个小的网站,可能被搜索引擎、信息收集等系统的爬虫爬死,或者是扫描器扫死,这 与应用层的 DDoS 攻击的结果很像

<span id="page-48-0"></span>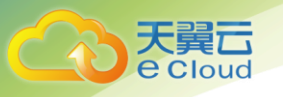

 $5$  售中常见问题

## <span id="page-48-1"></span>5.1 为什么要放行云 WAF 回源 IP 段?

答:网站成功接入云 WAF 防护后,所有业务请求将先流转到防护平台进行检测,经 过滤后返回到源站服务器。由于源站服务器收到的所有请求都来自云 WAF 平台的 IP, 源 站服务器上的安全软件(如安全组、防火墙、安全狗、云锁)很可能认为云 WAF 回源 IP 在进行攻击而进行封禁,造成误封禁的云 WAF 回源 IP 的所有请求将无法得到源站的正常 响应。因此,在网站接入云 WAF 后,需确保源站侧已将云 WAF 所有回源 IP 加入访问控制 安全组与相关安全软件白名单进行放行,避免出现网站无法打开或响应缓慢等情况。

#### <span id="page-48-2"></span>5.2 如何放行云 WAF 回源 IP 段?

答:打开源站服务器上的安全软件与访问控制安全组,根据防护开通的所属数据中 心中心将云 WAF 平台回源 IP 地址段(内蒙数据中心: 36.111.137.0/24 与 203.57.157.0/24,北京数据中心:203.34.106.0/24,上海数据中心:101.226.7.0/24, 广州数据中心:203.32.204.0/24)添加到白名单。

## <span id="page-48-3"></span>5.3 为什么要开通所有网站端口的 WAF 防护?

答:域名接入云 WAF 防护后,该域名所有公网业务请求都会通过 CNAME 解析牵引至 云 WAF,未在云 WAF 侧开通防护配置的端口请求则无法被接收,并且丢弃。因此,需要提 供完整的域名及域名所开放端口列表。如未将同一域名下所有端口业务接入云 WAF 进行 防护,将影响该域名下未接入防护的端口业务正常访问。

# <span id="page-48-4"></span>5.4 为什么第三方漏洞扫描工具会检测到域名其他未开放 的端口?

1. 答: 云 WAF 默认开放部分端口用于网站接入和防护服务, 对于已接入云 WAF 防护 的网站,云 WAF 不会转发任何未开通防护的端口业务请求回到源站。因此,不会对源站

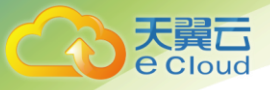

服务带来任何安全风险和威胁。关于第三方扫描工具对于网站的端口检测,需以源站公 网 IP 开放的端口为准。

# <span id="page-49-0"></span>5.5 如何放行云 WAF 回源 IP 段?

答:打开源站服务器上的安全软件与访问控制安全组,根据防护开通的所属数据中 心中心将云 WAF 平台回源 IP 地址段(内蒙数据中心:36.111.137.0/24 与 203.57.157.0/24,北京数据中心:203.34.106.0/24,上海数据中心:101.226.7.0/24, 广州数据中心:203.32.204.0/24)添加到白名单。

#### <span id="page-49-1"></span>5.6 云 WAF 是否支持会话保持?

答:支持会话保持,但是默认不开启。如果需要启用会话保持,请联系云堤安全防 护工程师根据实际业务需求进行会话保持策略配置的调整。

#### <span id="page-49-2"></span>5.7 云 WAF 是否支持源站健康检查?

2. 答:支持对源站 IP 的健康检查,但是默认不开启。如果需要启用源站健康检查, 请联系云堤安全防护工程师根据实际业务需求进行健康检查配置的调整。

# <span id="page-49-3"></span>5.8 如何接入 web 应用防火墙防护

答:只需要通过修改网站 CNAME 记录即可。

如果域名的 DNS 解析服务在自建的服务器,登陆控制台直接修改即可;

如果域名的 DNS 解析服务由第三方提供 (如万网、新网等), 登陆域名提供 DNS 解析的服务商网 站进行修改;

## <span id="page-49-4"></span>5.9 CNAME 解析变更提示冲突怎么办?

答:对于同一个主机记录,CNAME 解析记录值只能填写一个。不同 DNS 解析记录类型间存在冲突。例 如,对于同一个主机记录,CNAME 记录与 A 记录、MX 记录、TXT 记录等其他记录互相冲突。在无法直 接修改记录类型的情况下,您可以先删除存在冲突的其他记录,再添加一条新的 CNAME 记录。

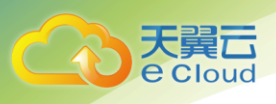

# <span id="page-50-0"></span>5.10 如何在万网中修改 DNS 解析

答:1.登陆万网 <https://wanwang.aliyun.com/>;

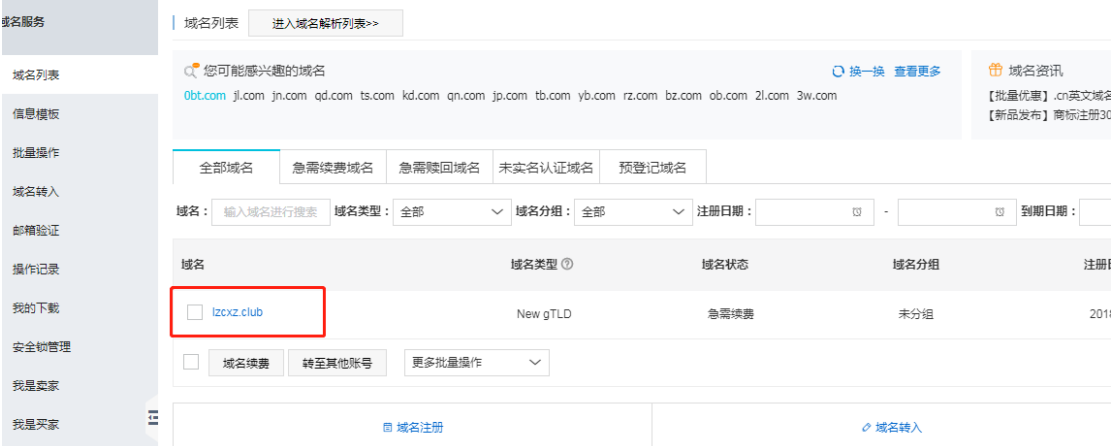

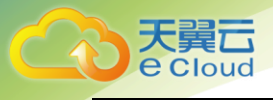

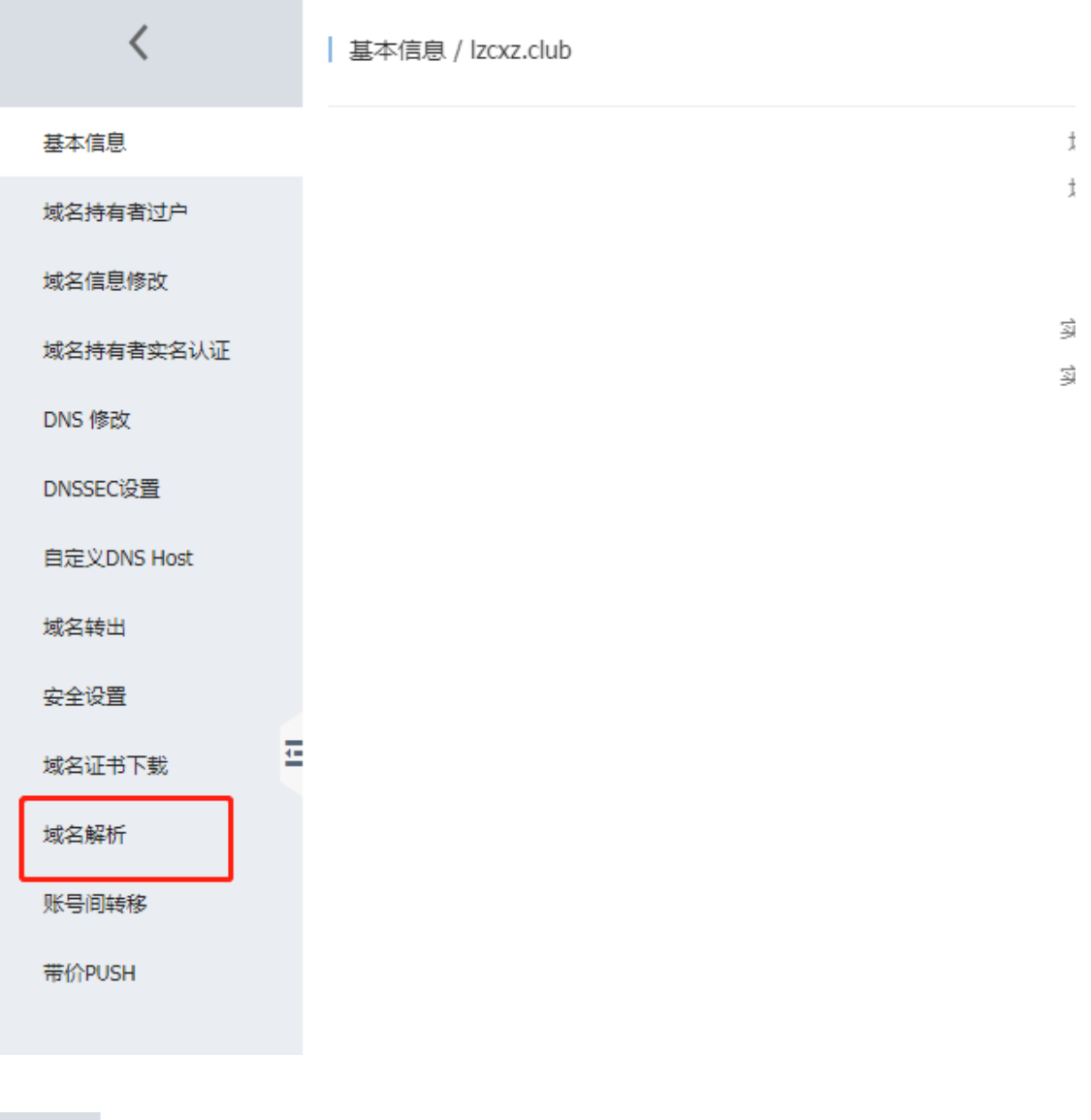

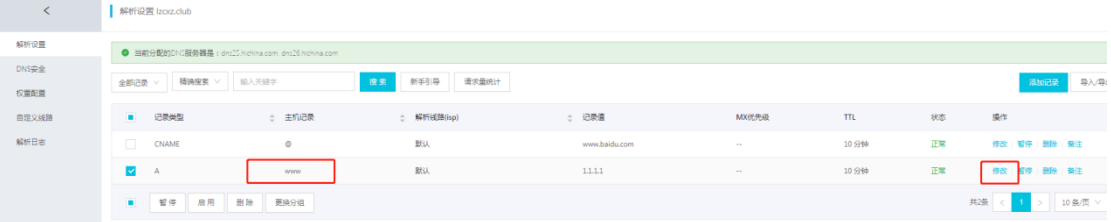

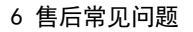

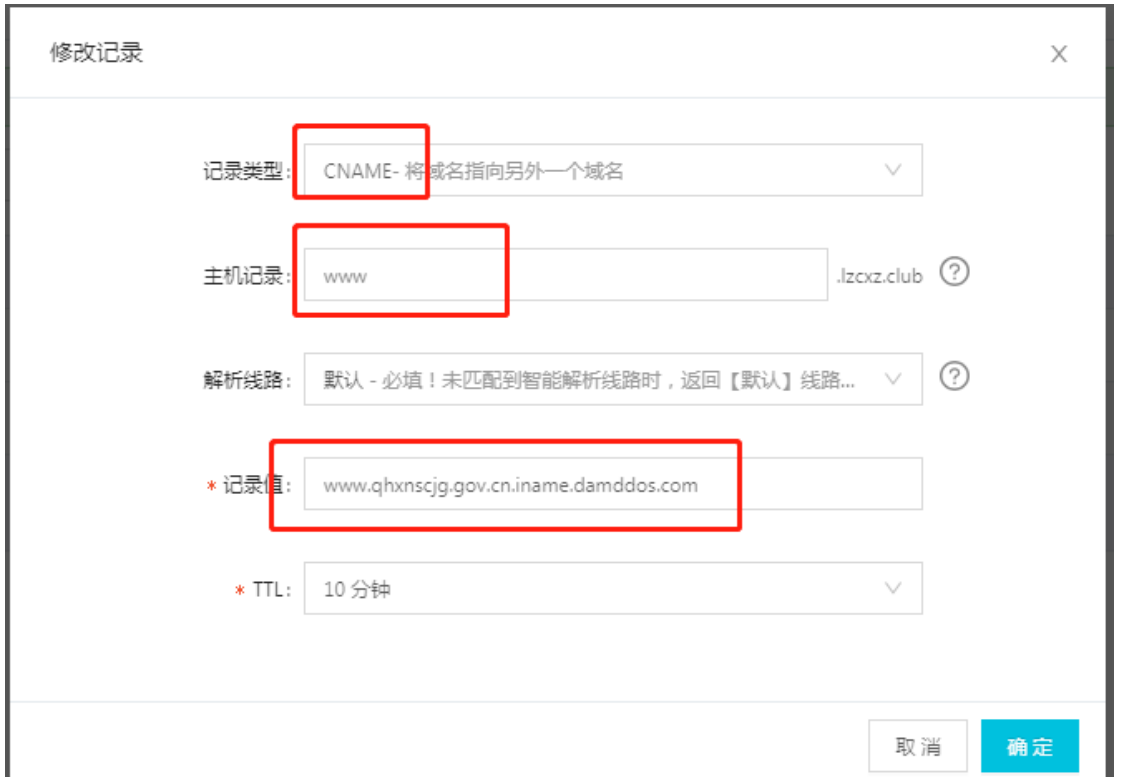

2. 将您原来的域名 cname 修改为 web 应用防火墙提供的域名。

<span id="page-52-0"></span>3. 修改完成后点击[提交],完成修改。

# 6 售后常见问题

# <span id="page-52-1"></span>6.1 售后联系方式

Web 应用防火墙服务开通及使用过程涉及本手册中的步骤,需严格根据手册指导进行操作,若因 操作不当或策略过于严格,从而影响防护开通及使用,请及时联系安全防护工程师,安全防护工程师 24 小时在线配合,联系方式如下:

24 小时值班热线 18701344717

或联系本地电信客户经理,或在 web 应用防火墙微信群中反馈。

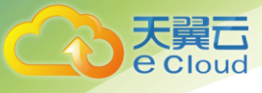

# <span id="page-53-0"></span>6.2 什么情况下产品会误拦截

#### <span id="page-53-1"></span>**3.3.1** 什么情况会产品误拦截

答:

1)网站代码不规范导致拦截

当网站代码不规范时,可能会因为触发防护策略而产生被拦截情况,云 WAF 启用了 实时更新的恶意威胁规则集,针对 Webshell 上传、SQL 注入、XSS 等常见的 Web 攻击行 为特征 (如 ini\_set(、=javascript:) 进行检测。同时会将请求中部分直接传递的原始 SQL 语 句、JAVASCRIPT 代码判定为潜在的安全风险, 进行封禁。此外, URL 中含有敏感路径 (如 /root、/temp、/admin),以及可能导致路径遍历的特殊字符(如../、.%5c../)也会被判定 为高危访问进行封禁,因此,规范的网站代码编写会大幅减少被拦截的概率。

2)网站接口数据传输规则导致拦截

网站存在接口的情况下,当产生调用时,因该行为非人工访问行为,可能会被云 WAF 判定为非浏览器或程序化访问,从而产生拦截,此情况下需要将发起接口调用的源地址 加白名单解决。

3)用户端行为疑似人工 DDoS 攻击导致拦截

用户频繁点击某一个 URL,或者频繁下载同一个文件等行为,均可能会被判定为 DDoS 攻击, 进而会产生拦截。此种情况下, 须由用户确认是否正常操作后, 加入 CC 防护白名 单。

4)国际流量整体拦截

云 WAF 支持针对 IP 地址的国家地理位置限制,当开启该限制后,国际流量将被阻断, 只有国内流量才能通过。该策略主要用户客户的网站使用对象全部为国内的情况下,可 以避免来自国际的各类攻击、渗透行为。

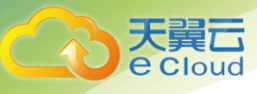

# <span id="page-54-0"></span>6.3 修改 CNAME 后发现界面有拦截信息

答:根据拦截页面的联系方式联系电信 7\*24 小时值班人员处理或者微信沟通群(提供拦截截图 及相关 ID 信息);

## <span id="page-54-1"></span>6.4 修改 CNAME 后发现访问变慢

答:需工程师抓包查看从发送请求到接收响应时间差;客户侧同时抓包查看接收请求到发送响应 时间差,对比分析排查访问延迟出现的问题原因;

#### <span id="page-54-2"></span>6.5 修改 CNAME 后发现网站无法访问

答:1)域名解析有问题,访客清除 DNS 缓存或者修改 DNS 解决;

2)SYN 重传或 request 重传,需确认 web 应用防火墙发送的 SYN 客户侧是否有接收到。客户侧协助抓 包定位是否接收到 SYN 并且响应 SYN ACK;

#### <span id="page-54-3"></span>**6.6** 源站服务器侧响应异常怎么办?

答:若是源站服务器侧直接响应回复的异常信息,云 WAF 拦截导致的访问异常是不 会有服务器侧的响应的,类似"请勿重复提交""上传失败"这样的弹窗应属于服务器 响应,不是云 WAF 拦截导致的,如这样大规模的访问异常需要排查一下应用服务器的工 作状态(例如进程、CPU、内存、Web 日志等)是否存在异常并修复异常。

## <span id="page-54-4"></span>6.7 关于特殊需求

如有针对带宽,域名等条件有特殊需求请联系客户经理或运维人员沟通。